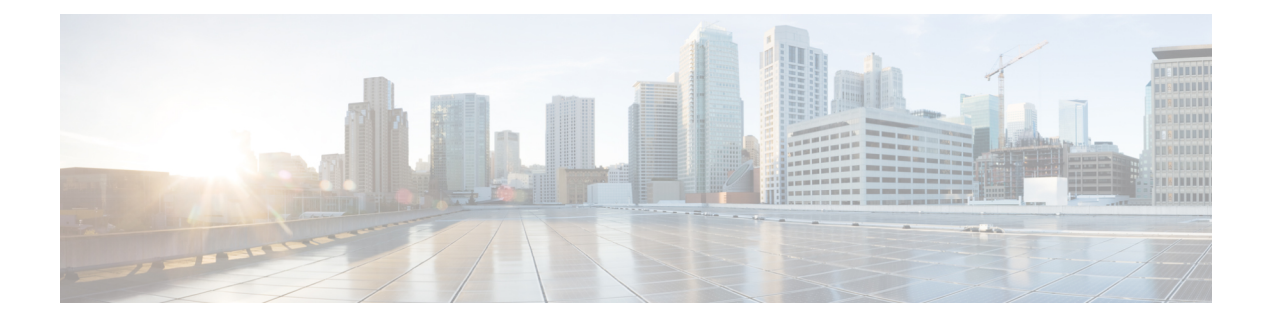

# **Zubehör**

- Unterstütztes Zubehör, auf Seite 1
- Headsets, auf Seite 2
- Übersicht über das Setup des Tastenerweiterungsmoduls für die Cisco 6800-Serie, auf Seite 28
- Wandhalterungs-Kit, auf Seite 32

# **Unterstütztes Zubehör**

Multiplattform-Telefone der Cisco IP-Telefon 6800-Serie unterstützt Zubehör von Cisco und Drittanbietern.

### **Tabelle 1: Unterstützung von Zubehör für die Multiplattform-Telefone der Cisco IP-Telefon 6800-Serie**

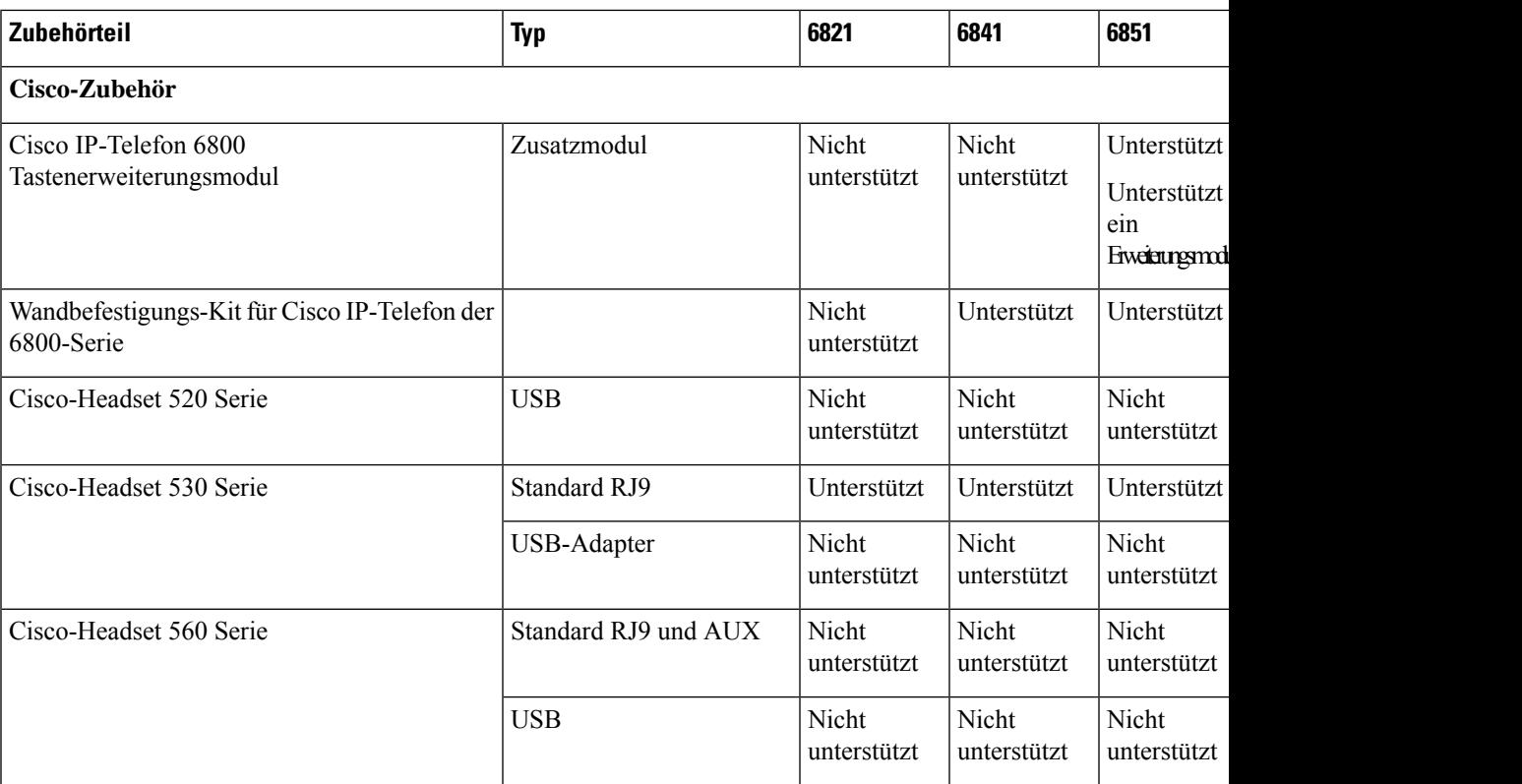

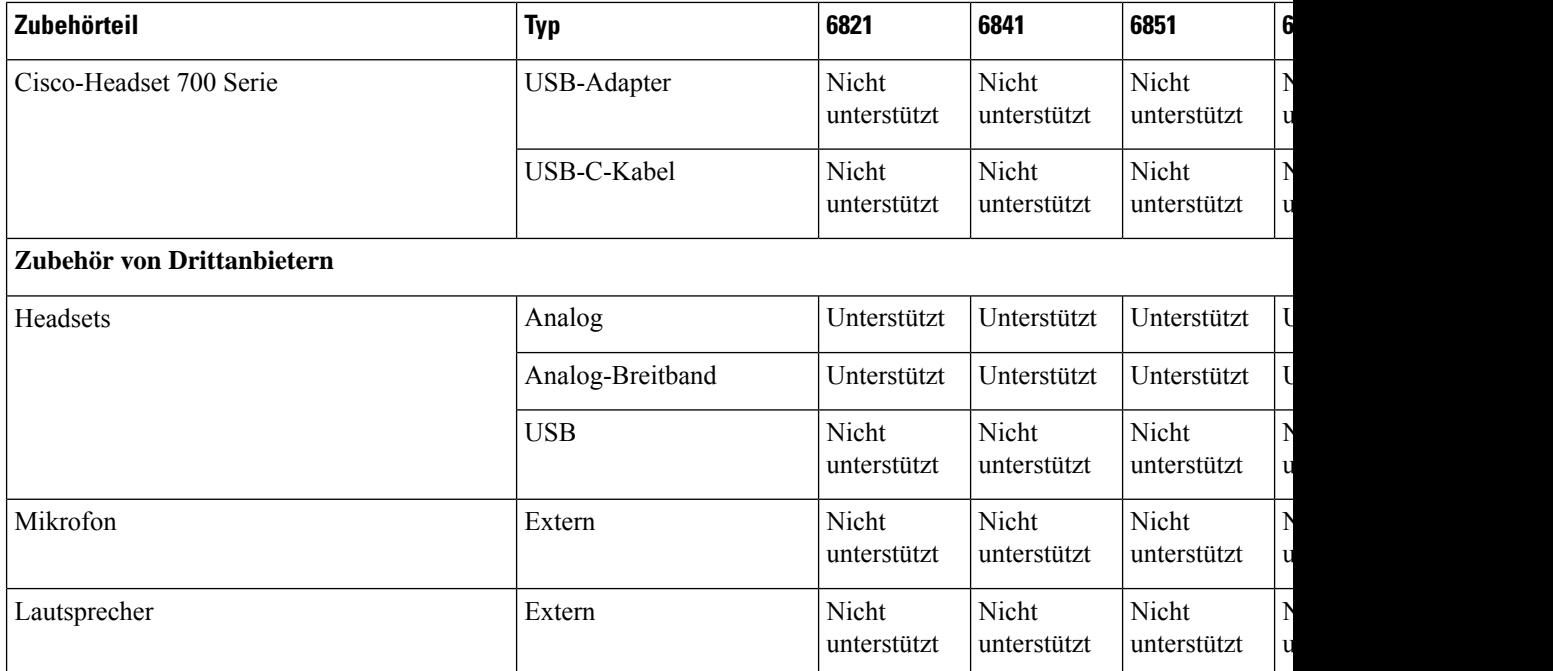

# **Headsets**

Fragen Sie beim Hersteller des Headsets nach, ob Sie es mit Ihrem Cisco Telefon verwenden können.

Wenn Sie während eines aktiven Anrufs ein Headset in das Telefon einstecken, wechselt die Audiowiedergabe automatisch zum Headset.

### **Wichtige Sicherheitsinformationen für Headsets**

À

Hoher Schalldruckpegel – Verwenden Sie beim Hören nicht zu lange hohe Lautstärkestufen, um einen möglichen Hörverlust zu vermeiden.

Wenn Sie Ihr Headset anschließen, reduzieren Sie die Lautstärke der Headset-Lautsprecher, bevor Sie das Headset aufsetzen. Wenn Sie daran denken, die Lautstärke zu reduzieren, bevor Sie das Headset absetzen, ist die Lautstärke beim erneuten Anschließen Ihres Headsets leiser.

Achten Sie auf Ihre Umgebung. Wenn Sie Ihr Headset verwenden, können wichtige externe Signaltöne, insbesondere bei Notfällen oder in lauten Umgebungen, ausgeblendet werden. Verwenden Sie das Headset nicht beim Fahren. Lassen Sie Ihr Headset oder Ihre Headset-Kabel nicht in einem Bereich liegen, in dem Personen oder Tiere darüber stolpern können. Beaufsichtigen Sie immer Kinder, die sich in der Nähe Ihres Headsets oder Ihrer Headset-Kabel befinden.

### **Cisco Headset 320**

### **Cisco-Headset 320 verbinden**

Sie müssen Ihr Headset mit Ihrem Telefon verbinden.

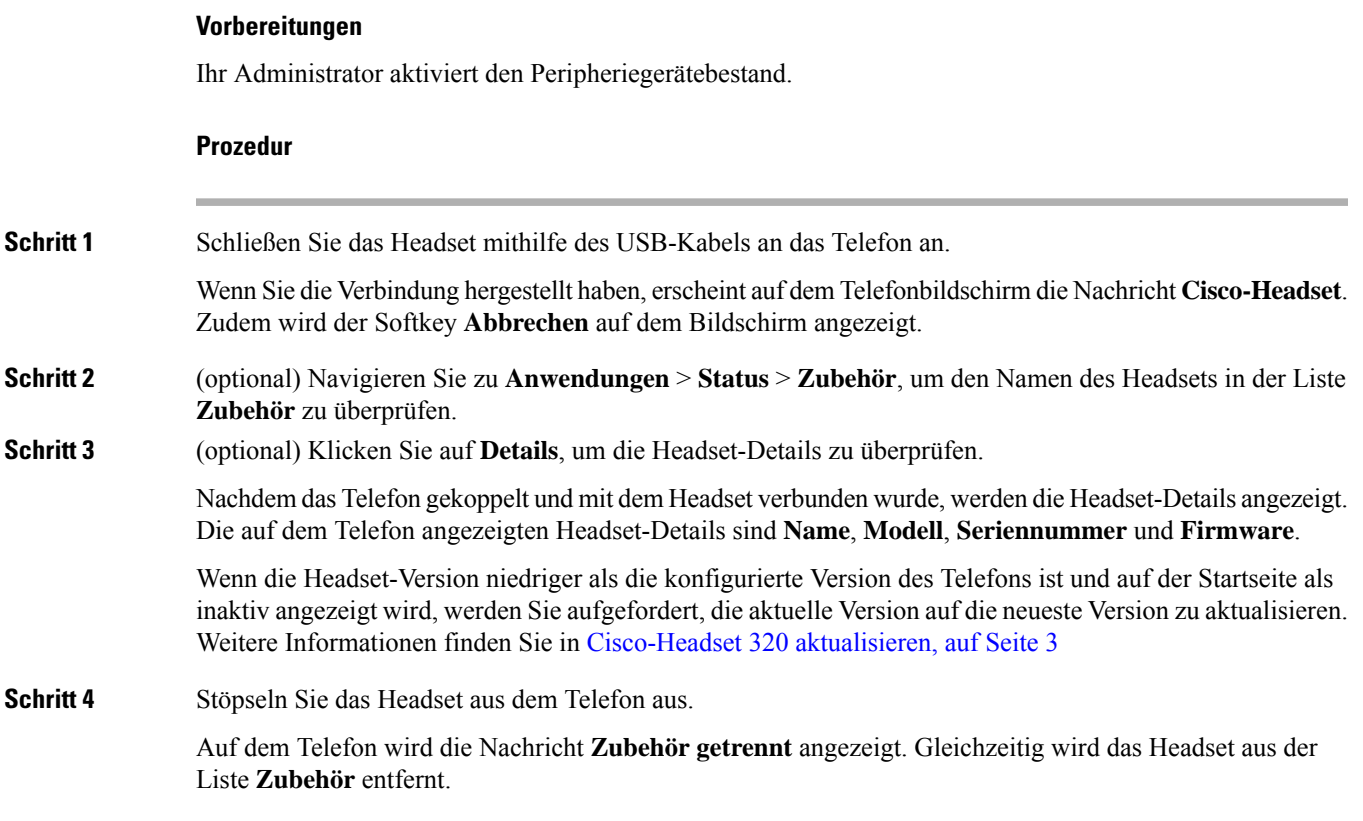

### **Cisco-Headset 320 aktualisieren**

Sie müssen die Firmware-Version des Headsets aktualisieren, um es mit dem Telefon zu koppeln, wenn die Version niedriger als die konfigurierte Version ist.

#### **Vorbereitungen**

Das Cisco-Headset 320 ist mit Ihrem Telefon verbunden.

### **Prozedur**

**Schritt 1** Nachdem das Headset verbunden wurde, klicken Sie auf den Softkey **Upgrade**, wenn der Bildschirm für das Upgrade angezeigt wird.

> Während des Upgradevorgangs wird das Headset-Symbol oben im Telefonbildschirm angezeigt. Nach Abschluss des Upgrades wird das Symbol nicht mehr angezeigt. Die Details zum Headset werden auf dem Bildschirm **Zubehör** angezeigt.

**Schritt 2** (optional) Klicken Sie auf den Softkey **Aufschieben**, um den Vorgang zu verzögern, oder auf den Softkey **Abbrechen**, um das Upgrade abzubrechen.

Wenn Sie keine Aktionen ausführen, wird das Upgrade nach einiger Zeit automatisch gestartet.

### **Headset 320-Steuerelemente – Webex**

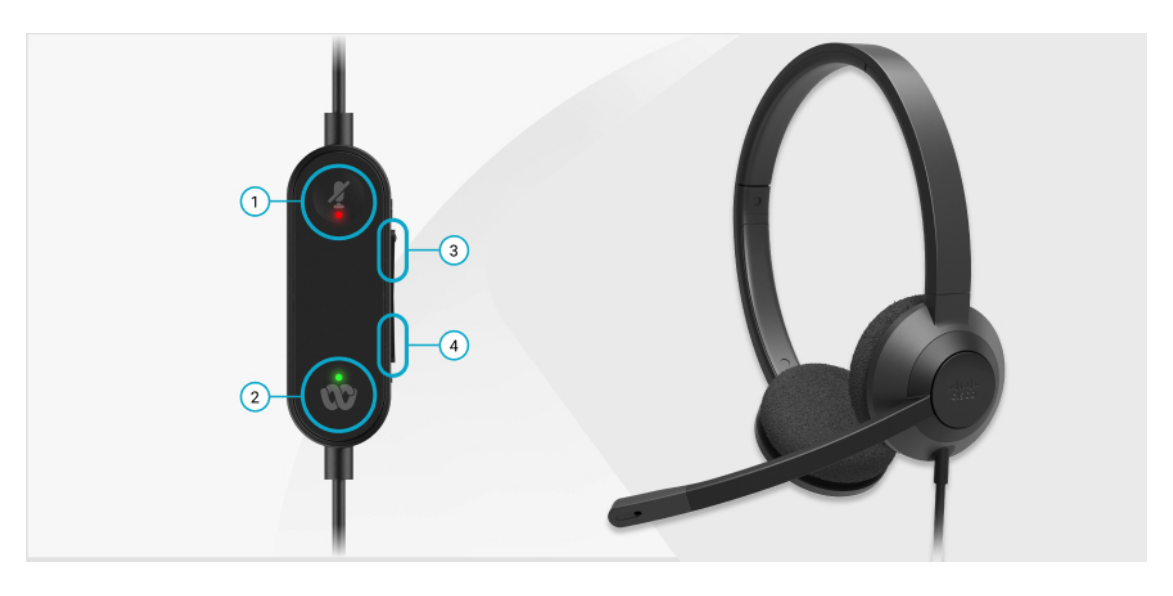

Das folgende Diagramm zeigt den Controller und die LEDs der Cisco-Headset 320 Serie.

**Tabelle 2: Tasten der Cisco-Headset 320 Serie**

| Nummer | Symbol | <b>Schaltfläche</b>           |                                 | <b>Aktion</b>                                                                                                    |
|--------|--------|-------------------------------|---------------------------------|----------------------------------------------------------------------------------------------------|
|        |        | Stummschaltung                |                                 | Anrufe stummschalten und Stummschaltung<br>aufheben.                                                                                                    |
| 2      |        | Webex-Taste<br><b>Hinweis</b> | Diese Schaltfläche<br>arbeiten. | Anrufe annehmen, beenden, ablehnen, halten und<br>ist verfügbar! Ween Sie das 320 Headset über USB direkt an<br>Sie nicht mit hin System anschließen, verwenden Sie die<br>Telefon arbeiler Taste, um die Anwendung am oberen<br>sondern mithRfandedes Desktop-Bildschirms anzuzeigen oder<br>Webex-Anwemdbergorstehenden Webex-Meetings<br>mit Ihrem Sytstemnehmen. |
| 3      | ÷      | Lauter                        |                                 | Lauter stellen.                                                                                                    |
| 4      |        | Leiser                        |                                 | Leiser stellen.                                                                                                    |

### **Tabelle 3: LED-Status der Cisco-Headset 320 Serie**

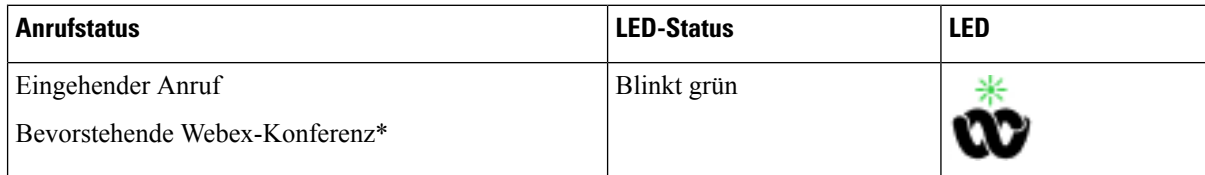

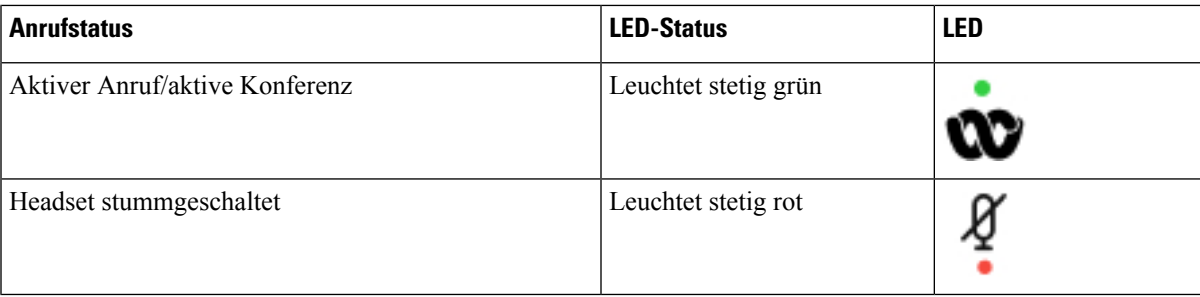

### **Headset 320-Steuerelemente – Teams**

Das folgende Diagramm zeigt den Controller und die LEDs der Cisco-Headset 320 Serie.

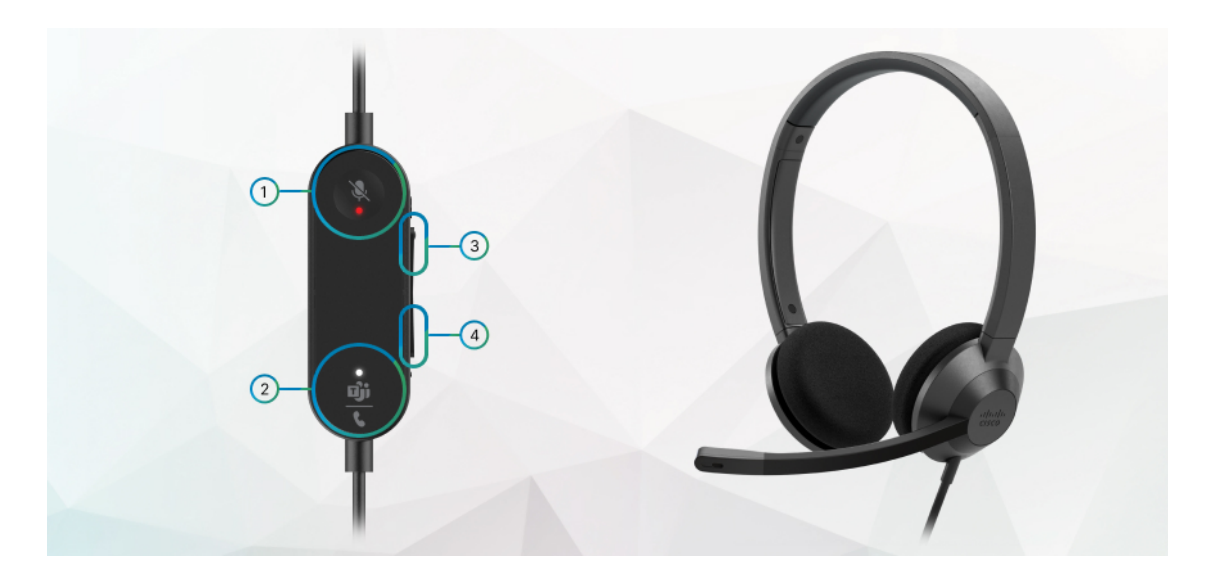

**Tabelle 4: Tasten der Cisco-Headset 320 Serie**

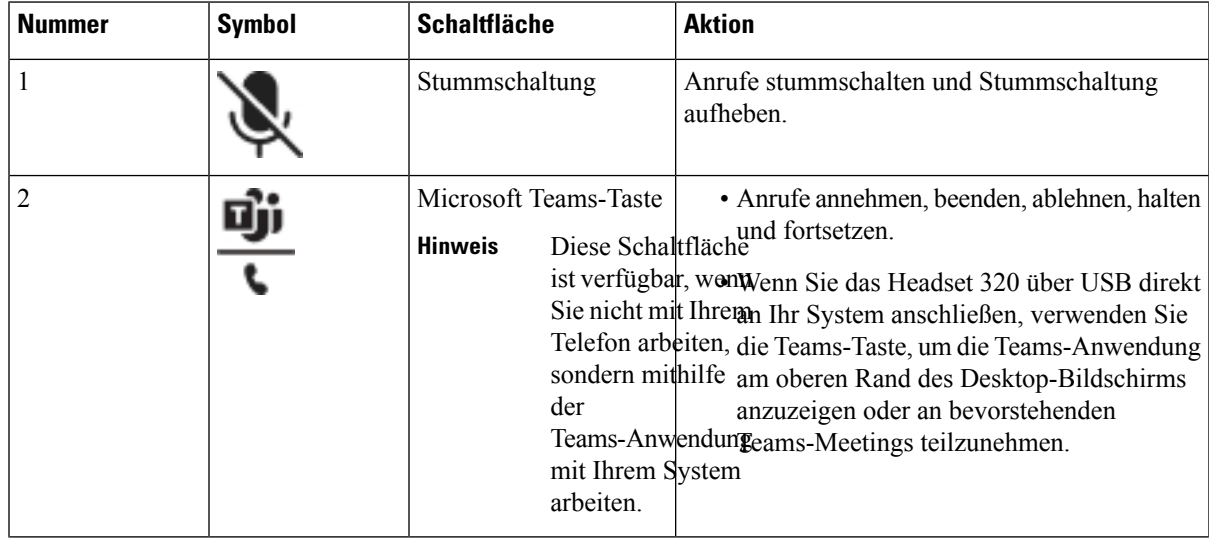

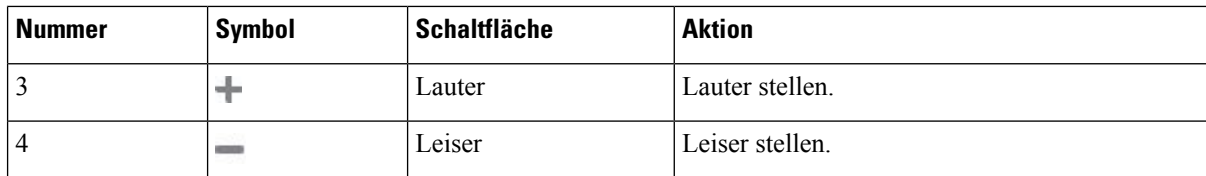

#### **Tabelle 5: LED-Status der Cisco-Headset 320 Serie**

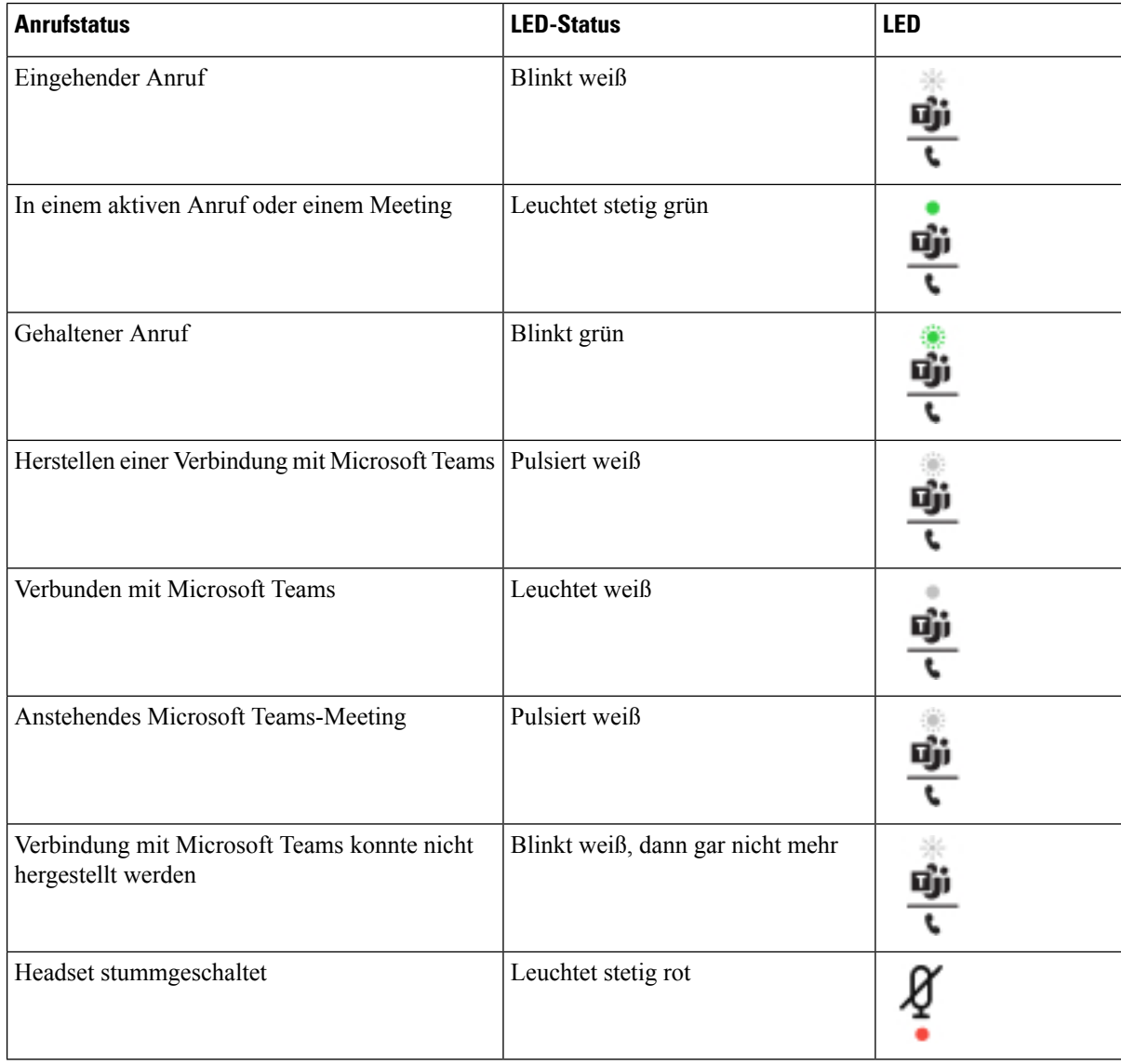

### **Cisco-Headsets 500-Serie**

Sie können die Cisco-Headset 500-Serie mit Multiplattform-Telefone Cisco IP-Telefon 6871 verwenden. Die Cisco-Headset 500-Serie bietet ein optimierteres Erlebnis mit:

• Anzeigen im Anruf: LEDs am Ohrkissen

- Vereinfachte Anrufsteuerungen
- Angepasstes Audio

Folgende Headsets werden unterstützt:

- Cisco-Headset 520 Serie
- Cisco-Headset 531 und 532
- Cisco-Headset 560 Serie (Standard-Basiseinheit und Multibasis)

### **Cisco-Headset 521 und 522**

Die Cisco-Headsets 521 und 522 sind zwei kabelgebundene Headsets, die für die Verwendung mit Cisco IP-Telefonen und -Geräten entwickelt wurden. Das Cisco-Headset 521 verfügt über ein einzelnes Ohrstück und eignet sich für komfortables längeres Tragen. Das Cisco-Headset 522 verfügt über zwei Ohrstücke und ist für den Einsatz an einem lauten Arbeitsplatz geeignet.

Beide Headsets sind mit einem 3,5-mm-Anschluss für Laptops und Mobilgeräte ausgestattet. Es ist auch ein Inline-USB-Controller für die Verwendung mit den Multiplattform-Telefone Cisco IP-Telefon 6871 verfügbar. Der Controller bietet eine einfache Möglichkeit, Anrufe anzunehmen und auf Telefonfunktionen, wie z. B. Halten und Fortsetzen, Stummschaltung und Lautstärkeregelung, zuzugreifen.

Die Cisco-Headsets 521 und 522 erfordern die Multiplattform-Firmware-Version 11.2(3) oder höher. Aktualisieren Sie Ihre Telefone auf die neueste Firmware, bevor Sie diese Headsets verwenden.

Um Ihr Telefonmodell und die Firmware-Version zu prüfen, drücken Sie **Anwendungen** und wählen Sie **Status** > **Produktinformationen** aus. Das Telefonmodell wird im Feld **Produktname** angezeigt. Das Feld **Softwareversion** zeigt das Paket an, über das Sie die Firmware-Version abrufen können.

### **Cisco-Headset 521 und 522 – Tasten und LED**

Ihre Controller-Tasten werden für die grundlegenden Anruffunktionen verwendet.

**Abbildung 1: Cisco-Headset 521 und 522 – Controller**

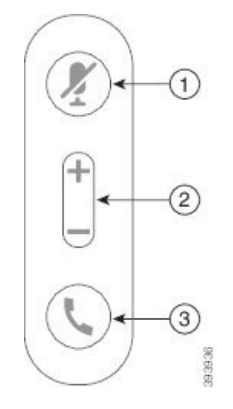

In der folgenden Tabelle werden die Controller-Tasten von Cisco-Headset 521 und 522 erläutert.

**Tabelle 6: Cisco-Headset 521 und 522 – Controller-Tasten**

| Nummer | <b>Name</b>                                  | <b>Beschreibung</b>                                                                                                    |
|--------|----------------------------------------------|----------------------------------------------------------------------------------------------------|
|        | Stummschaltungstaste<br>Ķ                    | Mikrofon ein- und ausschalten.                                                                                                    |
| 2      | Lautstärketaste (+<br>$und$ <sup>---</sup> ) | Passen Sie die Lautstärke am Headset an.                                                                                                    |
| 3      | Anruftaste                                   | Zum Verwalten von Anrufen verwenden:<br>· Einmal drücken, um einen eingehenden Anruf anzunehmen.<br>• 2 Sekunden lang gedrückt halten, um einen Anruf zu<br>beenden.<br>• Zweimal drücken, um einen eingehenden Anruf abzulehnen.<br>• Einmal drücken, um einen aktiven Anruf zu halten. Erneut<br>drücken, um einen gehaltenen Anruf anzunehmen. |

### **Cisco-Headset 531 und 532**

Cisco-Headset 530 Serie sind zwei Headsets, die für Produkte und Dienste von Cisco entwickelt wurden. Das 531 Headset umfasst ein einzelnes Ohrstück und bietet einen leichten Tragekomfort. Das 532 Headset umfasst zwei Ohrstücke zur Verwendung in einer lauten Umgebung oder in einem belebten Büro.

Das Cisco-Headset 531 und 532 verwendet eine von zwei Durchwahlen mit Multiplattform-Telefone Cisco IP-Telefon 6871:

- RJ9-Anschluss: Zur Verwendung bei Cisco IP-Telefonen, die einen Headset-Port haben.
- USB-Headset-Adapter: bietet erweiterte Anrufsteuerung.

Der Cisco Headset-USB-Adapter ist für die Verwendung mit dem Cisco-Headset 531 und 532 verfügbar. Mit dem Adapter können Sie Ihr Headset testen und die Lautstärke für Bass und Höhen, Verstärkung oder Mikrofonlautstärke sowie Einstellungen für die eigene Stimme oder Feedback anpassen. Der Adapter hält Ihre Einstellungen auch bei, wenn Sie zwischen Telefonen wechseln.

Der Cisco USB-Adapter wird auf den Multiplattform-Telefone Cisco IP-Telefon 6871 unterstützt. Um Ihr Telefonmodell zu prüfen, drücken Sie **Anwendungen** > **Status** > **Produktinformationen**. Das Telefonmodell wird im Feld **Produktname** angezeigt.

Cisco-Headset 530 Serie erfordert Multiplattform-Firmware-Version 11.1(2) oder höher. Aktualisieren Sie Ihre Telefone auf die neueste Firmware, bevor Sie diese Headsets verwenden.

#### **Cisco-Headset 531 und 532 – LED und Tasten**

Der Cisco-Headset-USB-Adapter fürCisco-Headset 530 Serie wird für die grundlegenden Anruffunktionen verwendet.

**Abbildung 2: USB-Adapter für Cisco-Headset**

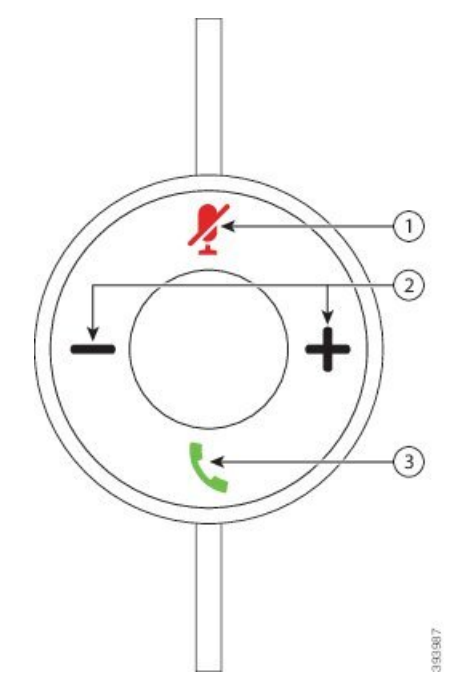

In der folgenden Tabelle werden die USB-Adaptertasten von Cisco-Headset 531 und 532 erläutert.

**Tabelle 7: Tasten des USB-Adapters für Cisco-Headset**

| <b>Nummer</b> | <b>Name</b>                                           | <b>Beschreibung</b>                                                                                                    |
|---------------|-------------------------------------------------------|----------------------------------------------------------------------------------------------------|
|               | Stummschaltungstaste                                  | Mikrofon ein- und ausschalten. Wenn auf dem USB-Adapter die<br>Stummschaltung aktiviert ist, leuchtet die Taste Stummschalten 4 am<br>USB-Adapter. |
|               | Lautstärketaste ( $\blacksquare$ und $\blacksquare$ ) | Passen Sie die Lautstärke am Headset an.                                                                                                    |

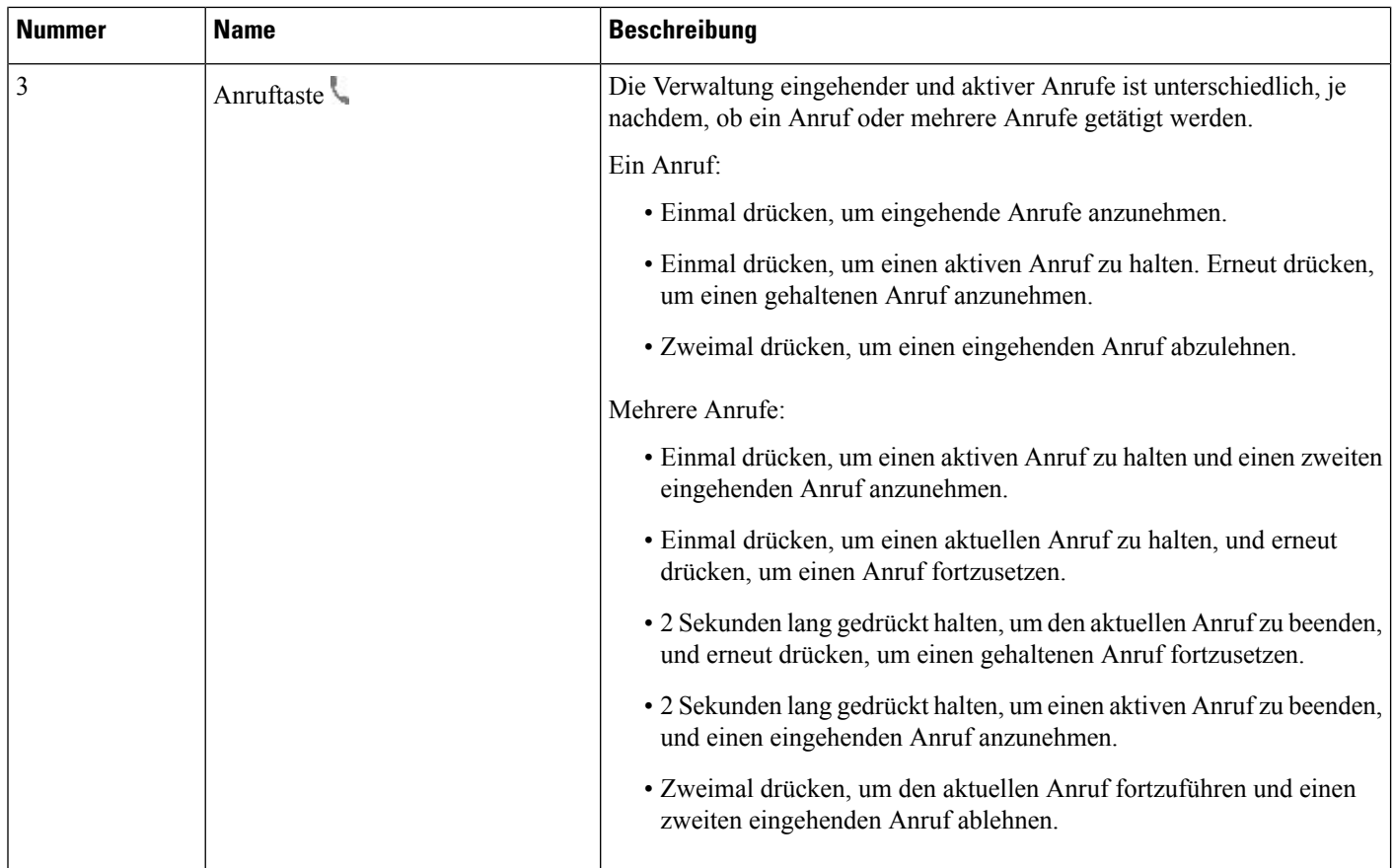

### **Cisco-Headset 561 und 562**

Cisco-Headset 560 Serie sind zwei kabellose Headsets, die für Produkte und Dienste von Cisco entwickelt wurden. Das Cisco-Headset 561 umfasst ein einzelnes Ohrstück und bietet einen leichten Tragekomfort. Das Cisco-Headset 562 Headset zwei Ohrstücke zur Verwendung in einer lauten Umgebung oder in einem belebten Büro.

Cisco-Headset 560 Serie verwendet eine Headset-Basis zum Herstellen einer Verbindung mit Cisco IP-Telefonen und zum Aufladen der Headsets. Die verfügbaren Optionen für die Basis sind Standardbasis und Multibasis. Cisco-Headset der 560-Serie mitStandard-Basis unterstützen die Verbindung zu einer einzelnen Quelle über ein Telefon oder einen Computer. Cisco-Headset der 560-Serie mit Multi-Basis unterstützen mehrere Quellen von Telefonen, Computern und Bluetooth-gekoppelten Geräten und bieten einen einfachen und intuitiven Wechsel zwischen den verbundenen Quellen.

Sie können Cisco-Headset 560 Serie mit einem der folgenden Stecker anschließen:

- RJ9- und AUX-Stecker (Y-Kabel): wird auf Cisco IP-Telefonen 6871 mit Multiplattformen unterstützt.
- USB-Stecker: wird auf dem Cisco IP-Telefon 6871 mit Multiplattformen unterstützt.

Cisco-Headset 560 Serie erfordert Multiplattform-Firmware-Version 11.2(3) und höher. Aktualisieren Sie Ihre Telefone auf die neueste Firmware, bevor Sie diese Headsets verwenden.

Um Ihr Telefonmodell und die Firmware-Version zu prüfen, drücken Sie Anwendungen <sup>3</sup> und wählen Sie **Status** > **Produktinformationen** aus. Das Telefonmodell wird im Feld **Produktname** angezeigt. Das Feld **Softwareversion** zeigt das Paket an, über das Sie die Firmware-Version abrufen können.

#### **Cisco-Headset 561 und 562 – Tasten und LED**

Die Headset-Tasten werden für die grundlegenden Anruffunktionen verwendet.

**Abbildung 3: Cisco-Headset 561 und Cisco-Headset 562 – Headset-Tasten**

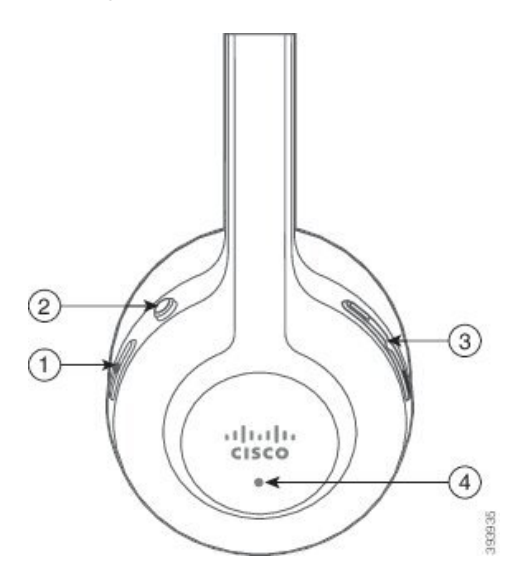

In der folgenden Tabelle werden die Headset-Tasten von Cisco-Headset 561 und 562 erläutert.

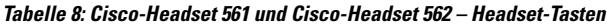

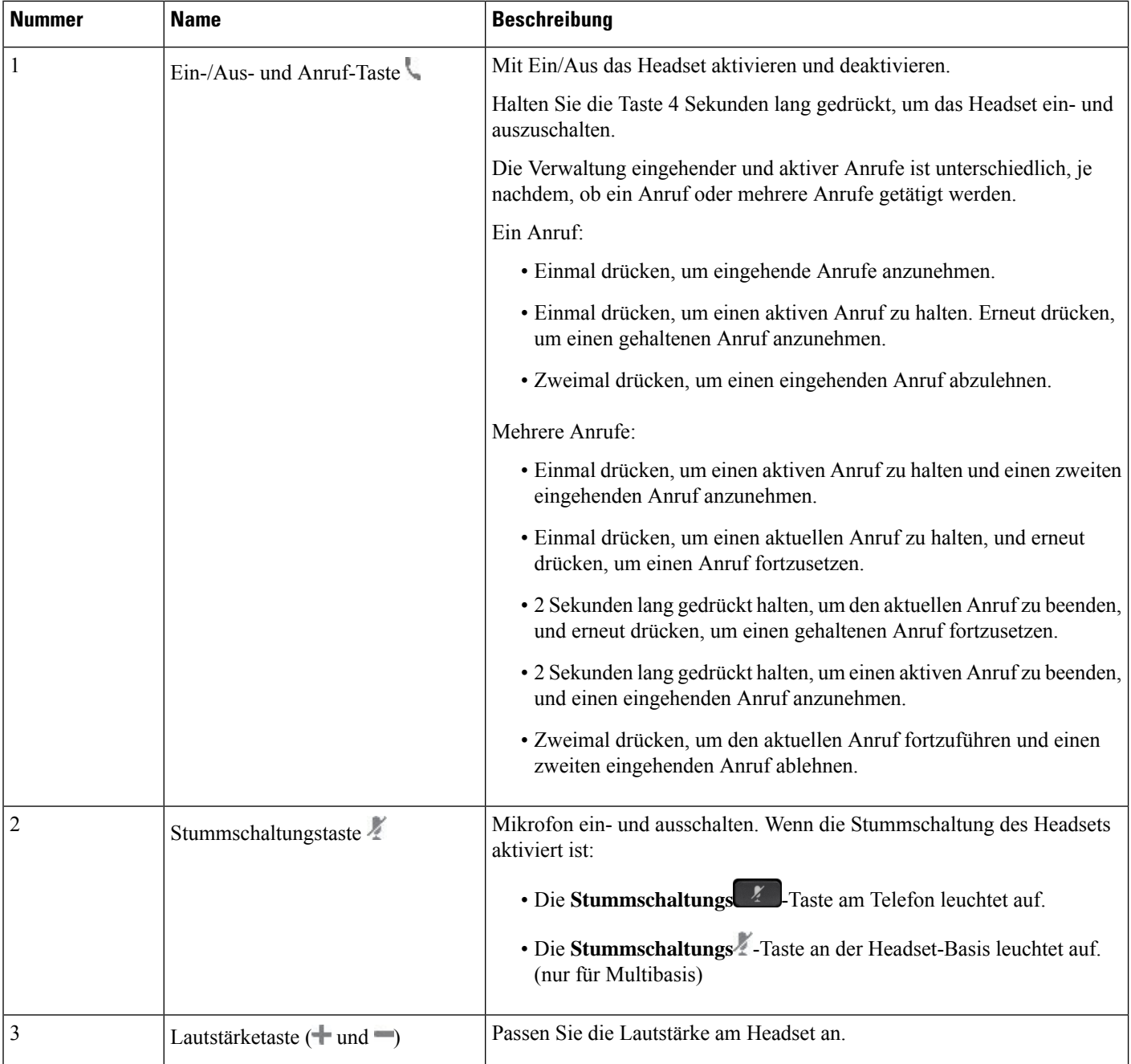

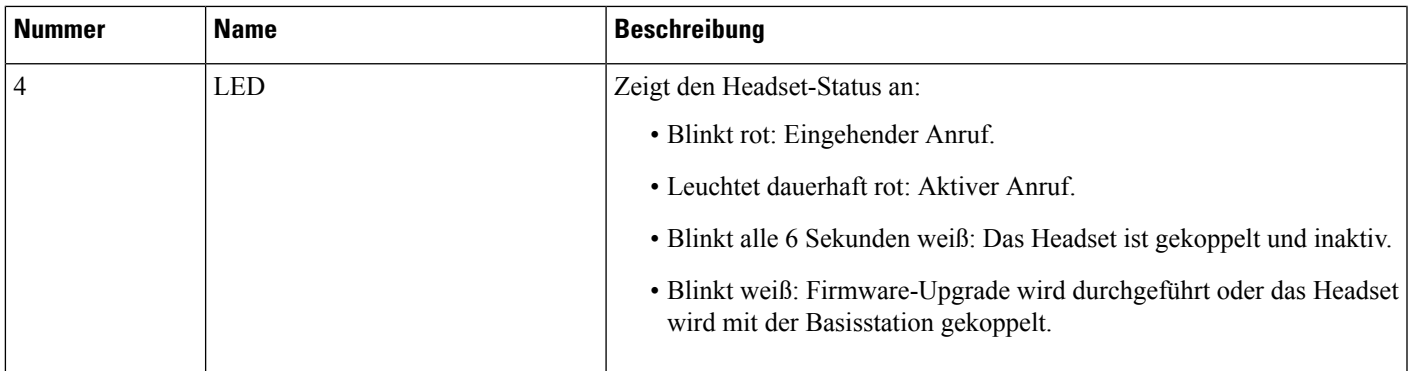

#### **Cisco-Headset 561 und 562 aufladen**

Verwenden Sie die Headset-Basis, um das Headset aufzuladen.

#### **Prozedur**

Stellen Sie das Headset in den Sockel der Basis.

Die LEDs an der Basisstation geben den Ladestatus an. Wenn das Headset vollständig aufgeladen ist, leuchten die fünf LEDs an der Basis weiß. Wenn die LEDs nicht leuchten, nehmen Sie das Headset aus der Basis und versuchen Sie es erneut.

### **Firmware der Headset 500-Serie aktualisieren**

Wenn Sie das Headset an das Telefon anschließen, prüft das Telefon die Firmware-Version des Headsets. Wenn eine neue Version verfügbar ist, fordert das Telefon Sie auf, Ihr Headset zu aktualisieren. Die Headset-Upgrade-Aufforderung wird nur angezeigt, wenn Sie sich auf dem Startbildschirm des inaktiven Telefons befinden. Wird das Telefon verwendet, wenn eine neue Firmware-Version erkannt wird, wird die Upgrade Aufforderung bei Rückkehr zum Startbildschirm im Ruhezustand angezeigt.

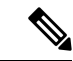

Wenn Sie nicht auf die Upgrade-Aufforderung antworten, wird das Upgrade automatisch gestartet, wenn der Countdown endet. **Hinweis**

#### **Vorbereitungen**

Ihr Administrator konfiguriert die Upgrade-Regel für Ihr Headset auf der Webseite der Telefonverwaltung.

**Prozedur**

**Schritt 1** Drücken Sie **Upgrade** auf dem Telefon, wenn Sie dazu aufgefordert werden.

Das Symbol "Upgrade"  $\bigwedge$  in der oberen rechten Ecke des Telefons weist darauf hin, dass das Headset aktualisiert wird. Die Zeitdauer des Upgrade-Prozesses variiert zwischen den Headset-Modellen von 10 bis 15 Minuten.

**Schritt 2** (Optional) Wenn Sie Ihr Headset später aktualisieren möchten, drücken Sie auf **Verschieben**.

Sie werden alle 2 Stunden aufgefordert, bis Sie das Upgrade starten.

### **Setup der Cisco-Headset 500-Serie**

Auf dem Telefonbildschirm können Sie Ihr Headset testen sowie Bass, Höhen und Aussteuerung oder die Mikrofonlautstärke sowie Einstellungen für Nebengeräusche oder Rückkoppelungen anpassen.

- Cisco-Headset 520 Serie ist mit dem Telefon über den Inline-USB-Controller verbunden.
- Die Cisco-Headsets 531 und 532 werden mit dem Telefon über den USB-Adapter verbunden.
- Die Cisco-Headset 560 Serie-Standard- oder Multibasis ist mit dem Telefon über das Y-Kabel oder das USB-Kabel verbunden.

Sie werden aufgefordert, Ihr Headset einzurichten, wenn Sie es an das Telefon anschließen. Wenn Sie die Aufforderung zum Headset-Setup ignorieren, könnenSie auch über **Anwendungen** > **Status** > **Zubehör** darauf zugreifen.

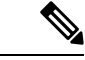

Die Einstellungen werden im Inline-USB-Controller, dem USB-Adapter oder der Headset-Basis gespeichert. Dies variiert je nach Headset-Modell. Das Zurücksetzen auf die Werkseinstellungen auf dem Telefon wirkt sich nicht auf die Headset-Einstellungen aus. **Hinweis**

### **Bass und Höhen Ihres Headsets anpassen**

Sie können Ihr Headset anpassen, indem Sie Bass und Höhen anpassen. Wenn Sie ein Headset mit mehr Bass wünschen, passen Sie die Einstellung in Richtung der Einstellung für wärmeren Sound an. Wenn Sie mehr Höhen bevorzugen, passen Sie die Einstellung in Richtung der Einstellung für helleren Sound an.

#### **Prozedur**

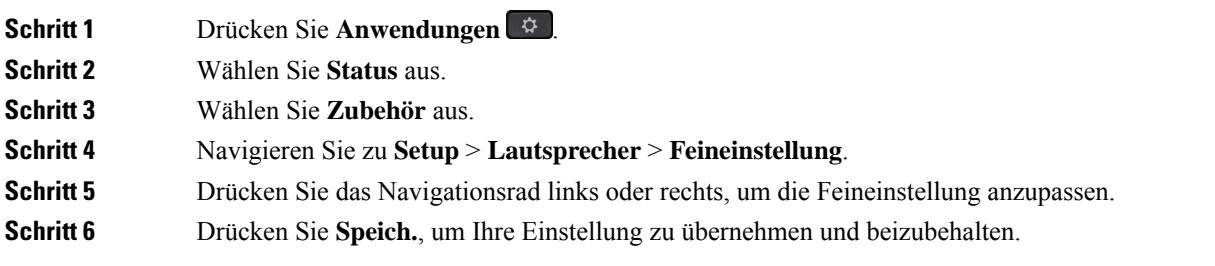

### **Mikrofonlautstärke Ihres Headsets anpassen**

Die Mikrofonlautstärke ist auch als Aussteuerung bekannt. Sie können den Aussteuerungspegel anpassen, wenn Sie sich in einem Anruf mit verschiedenen lauten und weichen Stimmen befinden. Diese Einstellung gleicht die Stimmen an, die Sie im Hörer hören, indem laute Stimmen weicher und leise Stimmen lauter eingestellt werden.

#### **Prozedur**

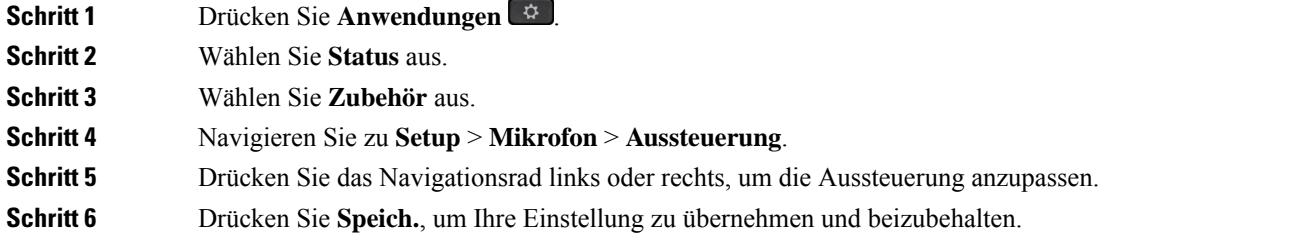

### **Resonanz Ihres Headset-Lautsprechers anpassen**

Die Rückkoppelung, auch als Nebengeräusch bezeichnet, ist der Begriff, der das Hören Ihrer eigenen Stimme in Ihrem Headset beschreibt. Sie können den Nebegeräuschpegel anpassen oder deaktivieren, falls Sie es als störend empfinden, Ihre eigene Stimme während eines Anrufs zu hören.

#### **Prozedur**

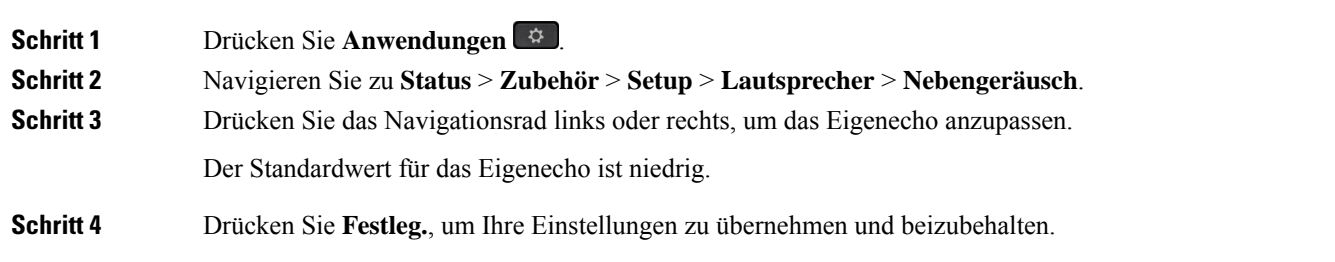

### **Ihr Headset-Mikrofon testen**

Sie können prüfen, ob Ihr Mikrofon funktioniert, bevor Sie einen Anruf starten.

### **Prozedur**

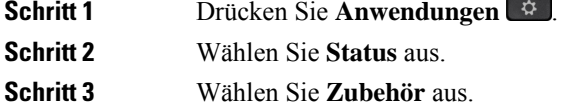

**Schritt 4** Navigieren Sie zu **Setup** > **Mikrofon** > **Test**.

**Schritt 5** Drücken Sie **Aufzeichnung** und sprechen Sie in das Mikrofon.

### **Die Ohrpolster Ihres Cisco-Headset 500 Serie austauschen**

Die Ohrpolster Ihres Headsets sind ein wichtiger Bestandteil der Leistung. Sie bieten Komfort, Halt und Klangverstärkung. Mit der Zeit ist es ganz normal, dass sich die Ohrpolster abnutzen, aber Sie können sie leicht ersetzen.

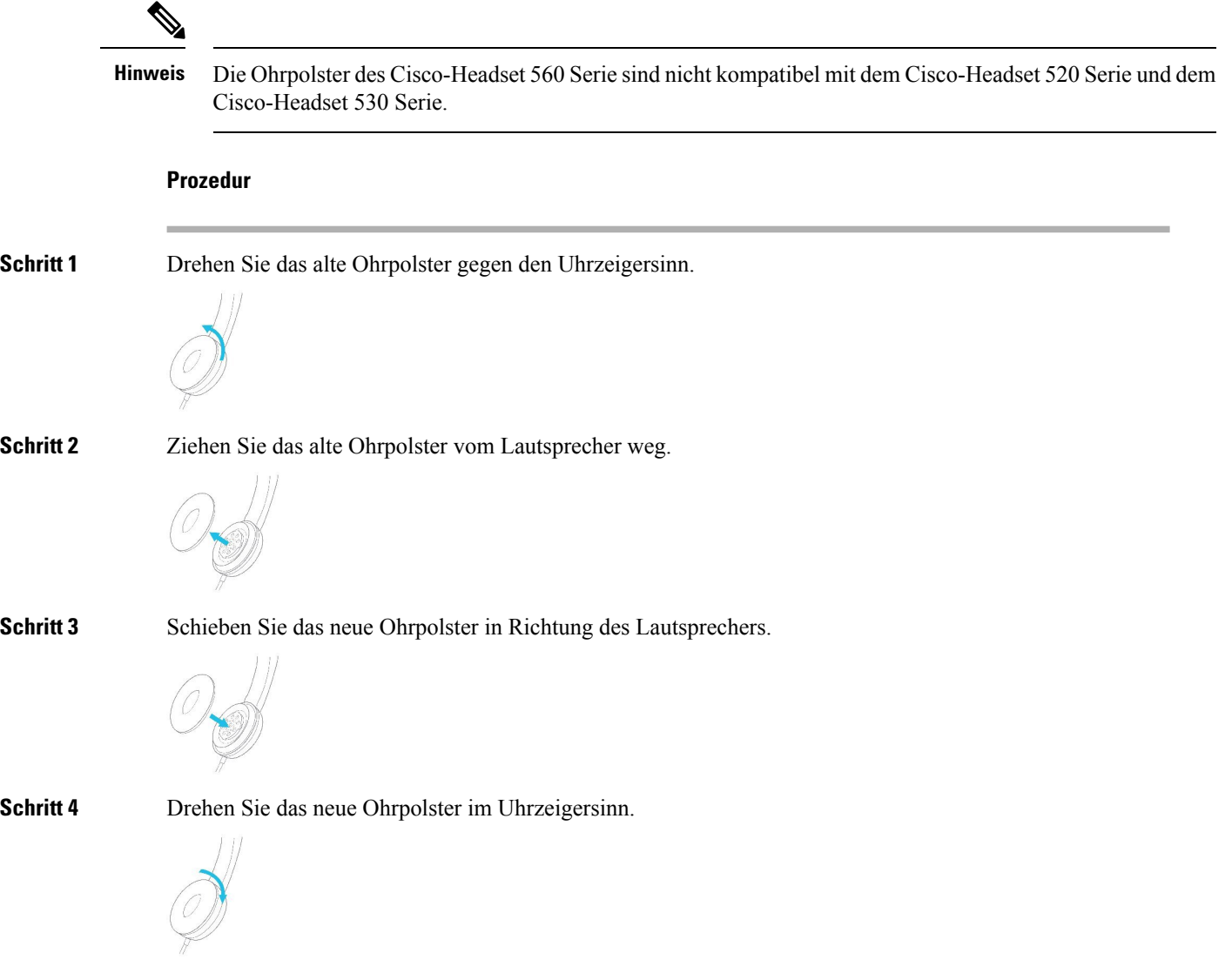

### **Cisco-Headsets 700 Serie**

Sie können das Cisco-Headset 700 Serie mit den folgenden Cisco IP-Telefon Multiplattform-Telefone verwenden:

• Multiplattform-Telefone Cisco IP-Telefon 6871

Das Cisco-Headset 700 Serie ist ein kabelloses Headset, das für die Kopplung mit Cisco IP-Telefonen (Multiplattform-Telefonen) Bluetooth-Verbindungen verwendet. Es bietet folgende Funktionen:

- Zuverlässige Audioqualität mit Clear Voice-Technologie
- Sicherheit der Enterprise-Klasse
- Intelligentes Headset-Management
- Anpassbare Audioausgabe

Das unterstützte Headset-Modell für Cisco-Headset 700 Serie ist:

• Cisco Headset 730

Die Firmware-Version des Headsets muss 1-7-0-138 oder höher sein.

Die Firmware-Version des USB-Adapters muss 1-3-12 oder höher sein.

### **Cisco-Headset 730**

Das Cisco-Headset 730 ist ein kabelloses Headset, das für die Kopplung mit Cisco IP-Telefonen (Multiplattform-Telefonen) Bluetooth-Verbindungen verwendet. Das Headset verfügt über vollständige Anrufsteuerung und Musikwiedergabefunktionen sowie leistungsstarke Systeme für Geräuschunterdrückung und Umgebungsgeräusche, die sich hervorragend für die Verwendung in einer geschäftigen Büroumgebung eignen.

Das Cisco-Headset 730 verfügt über einen USB-Adapter für Geräte, die keine zuverlässige Bluetooth-Lösung bieten. Das Headset kann auch über das im Lieferumfang enthaltene 3,5-mm-Kabel und das USB-C-zu-USB-A-Kabel mit Geräten verbunden werden. Das USB-C-Kabel fungiert zudem als Ladekabel und kann an einen beliebigen USB-Adapter angeschlossen werden.

Sie können das Cisco-Headset 730 über eine der folgenden Komponenten verbinden:

- USB-Adapter
- USB-C-Kabel
- 3,5-mm-Audiokabel

Die folgenden Anrufsteuerungsfunktionen gelten für das Cisco-Headset 730, das mit den Cisco IP-Telefonen (Multiplattform-Telefonen) verwendet wird:

- Anruf annehmen
- Anruf beenden
- Lautstärke des Headsets anpassen
- Hält einen Anruf.
- Anruf fortsetzen
- Anruf ablehnen
- Mehrere Anrufe abwickeln

• Stummschalten Ihres Mikrofons

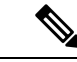

Diese Anrufsteuerungsfunktionen sind nur verfügbar, wenn das Headset über einen USB-Adapter oder ein USB-C-Kabel mit dem Telefon verbunden wird. Für die Bluetooth-Verbindung werden nur die grundlegenden Anrufsteuerungsfunktionen unterstützt (z. B. das Annehmen oder Beenden eines Anrufs). Alle anderen Anrufsteuerungsfunktionen werden in zukünftigen Versionen vollständig unterstützt. **Hinweis**

Weitere Informationen zum Cisco-Headset 730 finden Sie im [Cisco-Headset](https://www.cisco.com/c/en/us/td/docs/voice_ip_comm/cuipph/Headsets/730/userguide/h730_b_cisco-headset-730-user-guide/h730_b_cisco-headset-730-user-guide_chapter_00.html?referring_site=RE&pos=1&page=https://www.cisco.com/c/en/us/support/collaboration-endpoints/headset-730/model.html)730-Benutzerhandbuch.

Das Cisco-Headset 730 erfordert Multiplattform-Firmware-Version 11.3(5) und höher. Führen Sie für Ihre Telefone ein Upgrade auf die neueste Firmware durch, bevor Sie dieses Headset verwenden.

Um Ihr Telefonmodell und die Firmware-Version zu prüfen, drücken Sie **Anwendungen** <sup>2</sup> und wählen Sie **Status** > **Produktinformationen** aus. Das Telefonmodell wird im Feld **Produktname** angezeigt. Das Feld **Softwareversion** zeigt das Paket an, über das Sie die Firmware-Version abrufen können.

### **Upgrade für Firmware des Headset 730 durchführen**

Wenn Sie das Headset an das Telefon anschließen, prüft das Telefon die Firmware-Version des Headsets. Wenn eine neue Version verfügbar ist, fordert das Telefon Sie auf, Ihr Headset zu aktualisieren. Die Headset-Upgrade-Aufforderung wird nur angezeigt, wenn Sie sich auf dem Startbildschirm des inaktiven Telefons befinden. Wird das Telefon verwendet, wenn eine neue Firmware-Version erkannt wird, wird die Upgrade Aufforderung bei Rückkehr zum Startbildschirm im Ruhezustand angezeigt.

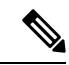

**Hinweis**

Wenn Sie nicht auf die Upgrade-Aufforderung antworten, wird das Upgrade automatisch gestartet, wenn der Countdown endet.

#### **Vorbereitungen**

- Ihr Administrator konfiguriert die Upgrade-Regel für Ihr Headset auf der Webseite der Telefonverwaltung.
- Ihr Telefon ist frei.

### **Prozedur**

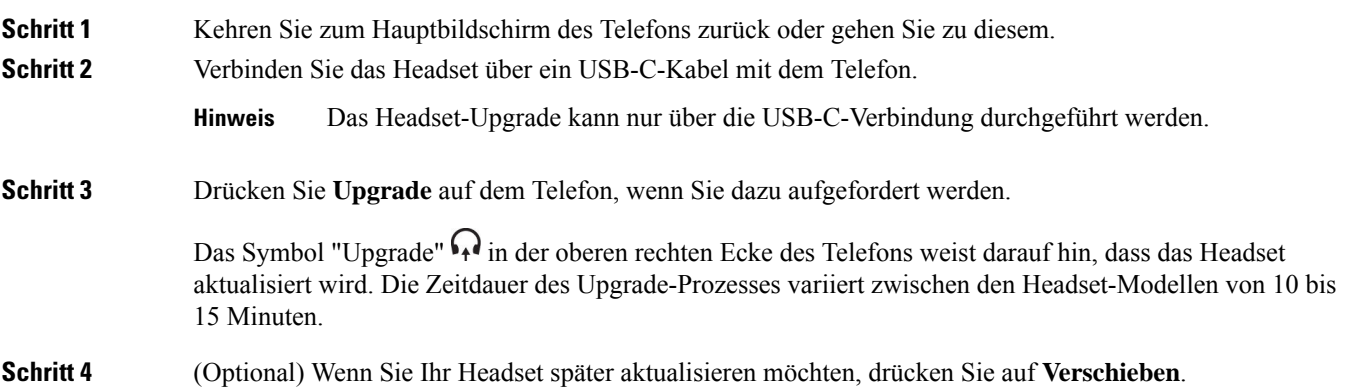

Sie werden alle 2 Stunden aufgefordert, bis Sie das Upgrade starten.

### **Informationen zu Ihrem Headset 730 auf dem Telefon suchen**

Informationen über den Namen, das Modell, dieSeriennummer und dieFirmware-Version des Cisco-Headset 730 finden Sie auf dem Telefon.

### **Vorbereitungen**

• Stellen Sie sicher, dass die Firmware-Version Ihres Headsets 1-7-0-138 oder höher ist.

Weitere Informationen zum Upgraden der Firmware Ihres Headsets finden Sie unter Upgrade für Firmware des Headset 730 durchführen, auf Seite 18.

• Stellen Sie sicher, dass die Firmware-Version des USB-Adapters für das Headset 1-3-12 oder höher ist. Weitere Informationen zum Upgrade des Adapters erhalten Sie vom Headset-Support.

### **Prozedur**

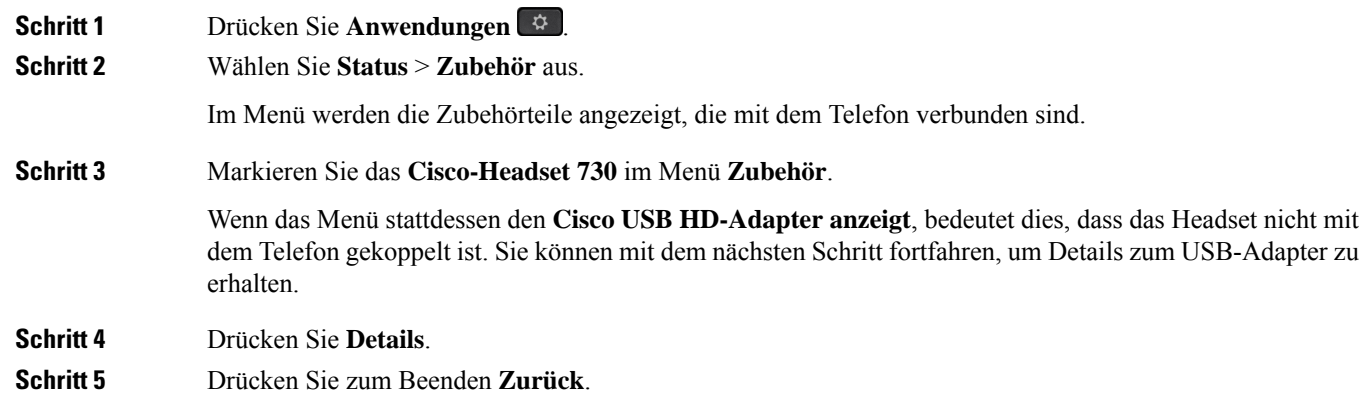

### **Cisco Headset 720**

### **Cisco-Headset 720 verbinden**

Sie müssen Ihr Headset mit Ihrem Telefon verbinden.

### **Vorbereitungen**

Ihr Administrator aktiviert den Peripheriegerätebestand.

#### **Prozedur**

**Schritt 1** Schließen Sie das USB-Kabel des Headsets oder den USB-Adapter an das Telefon an.

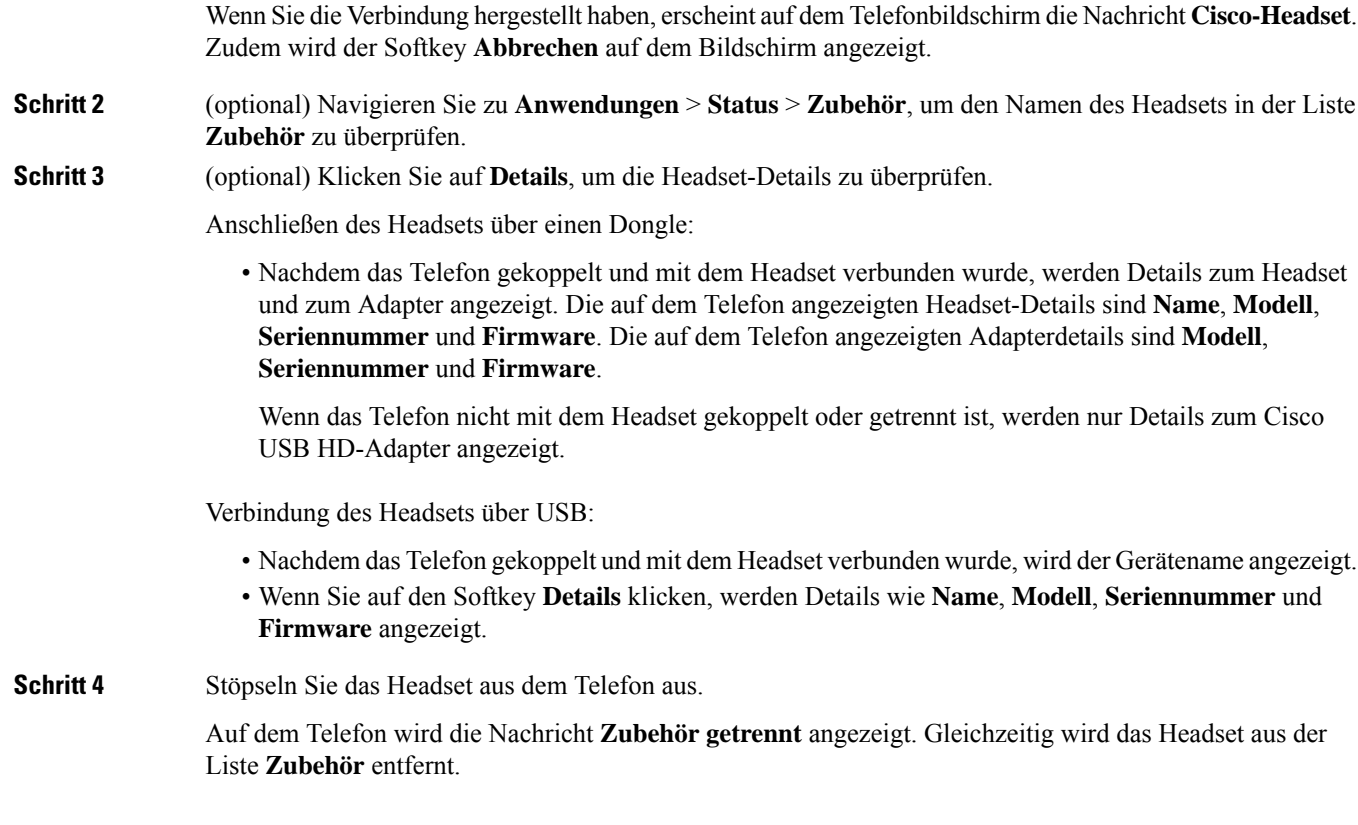

### **Headset 720-Steuerelemente – Webex**

Das folgende Diagramm zeigt den Controller und die LEDs der Cisco-Headset 720 Serie.

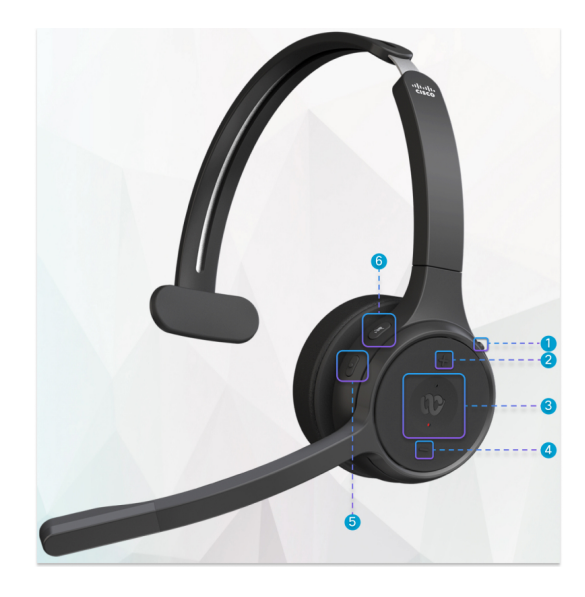

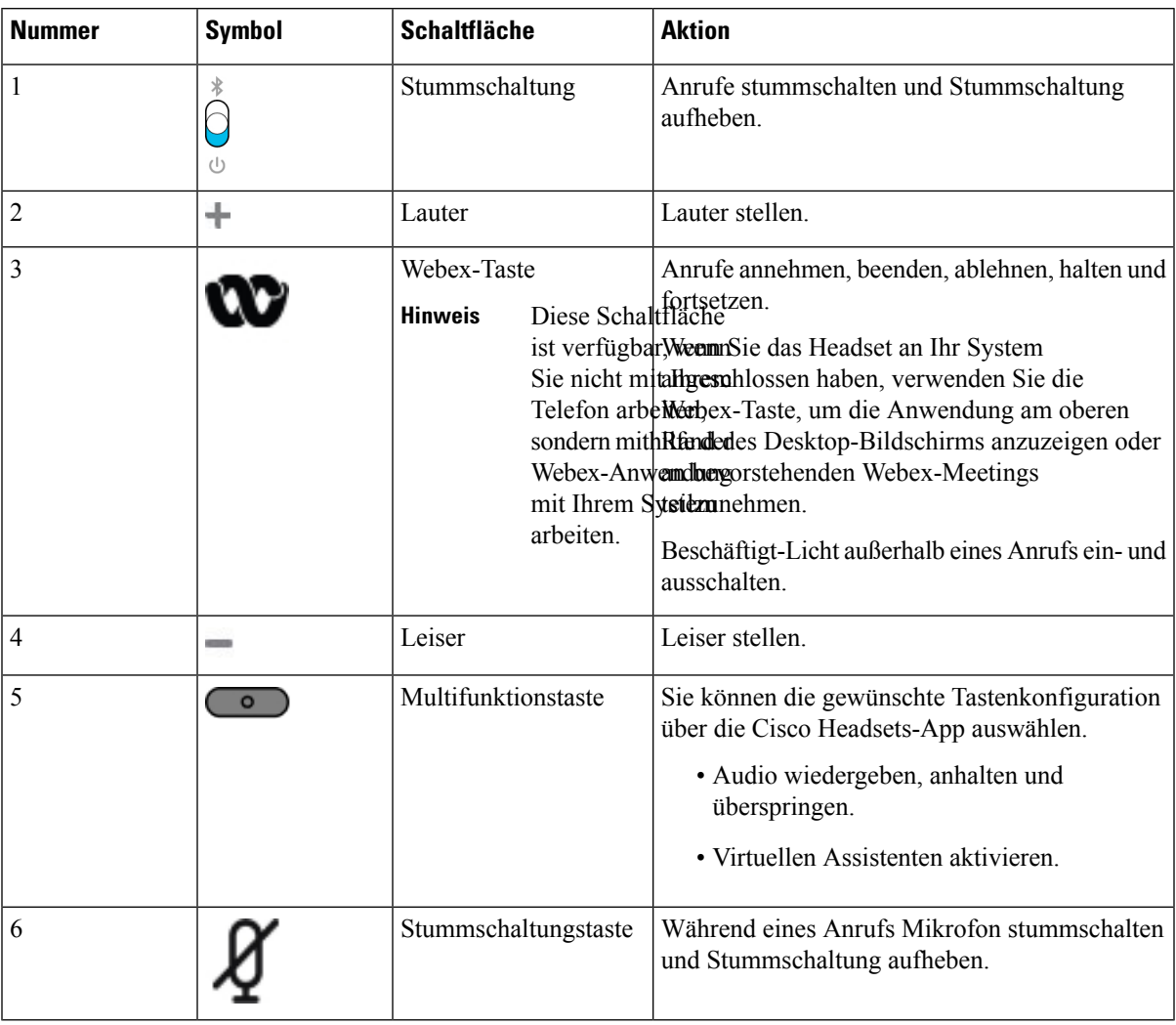

### **Tabelle 9: Tasten der Cisco-Headset 720 Serie**

### **Headset 720-Steuerelemente – Teams**

Das folgende Diagramm zeigt die Steuerelemente der Cisco-Headset 720-Serie.

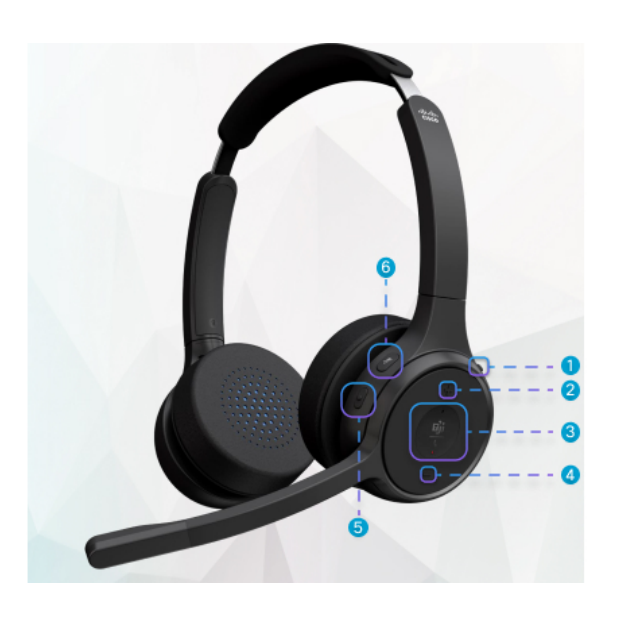

**Tabelle 10: Tasten der Cisco-Headset 720 Serie**

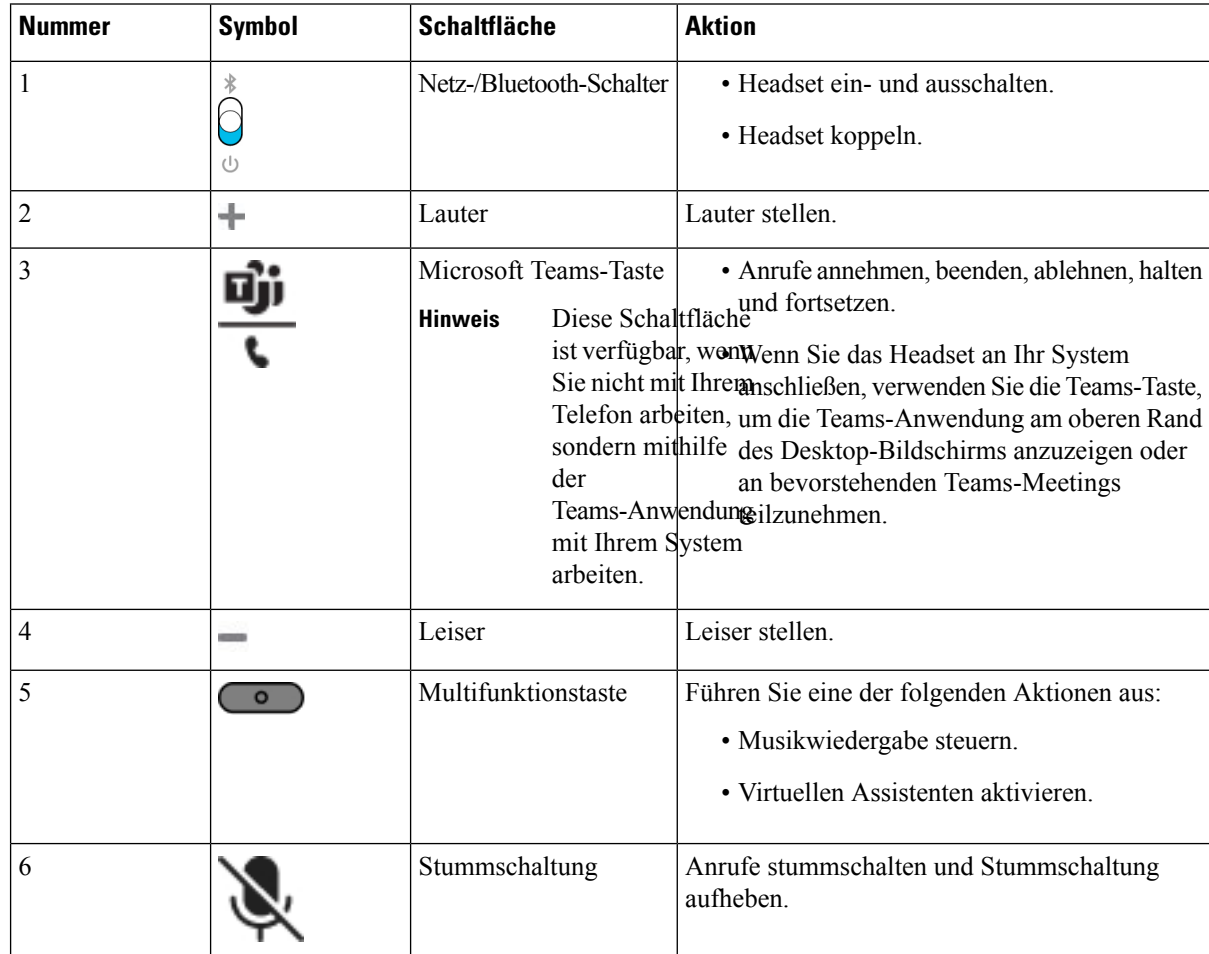

### **Headset stummschalten oder freischalten**

Sie haben zwei Möglichkeiten, um das Headset stummzuschalten oder freizuschalten.

- Drücken Sie die Stummschaltungstaste, um das Headset stummzuschalten bzw. freizuschalten.
- Für erzwungene Stummschaltung bewegen Sie den Headset-Ausleger nach oben, für nicht-erzwungene Stummschaltung bewegen Sie ihn nach unten.

Weitere Informationen hierzu finden Sie unter Stummschaltung oder Freischaltung mit dem Headset-Ausleger (Headset 320 und Headset 720), auf Seite 23.

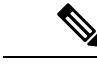

**Hinweis** Drücken Sie die Stummschaltungstaste, um das Headset stummzuschalten bzw. freizuschalten.

## **Stummschaltung oder Freischaltung mit dem Headset-Ausleger (Headset 320 und Headset 720)**

In der nachstehenden Tabelle sind die Ergebnisse aufgeführt, wenn der Headset-Ausleger nach unten oder nach oben bewegt wird:

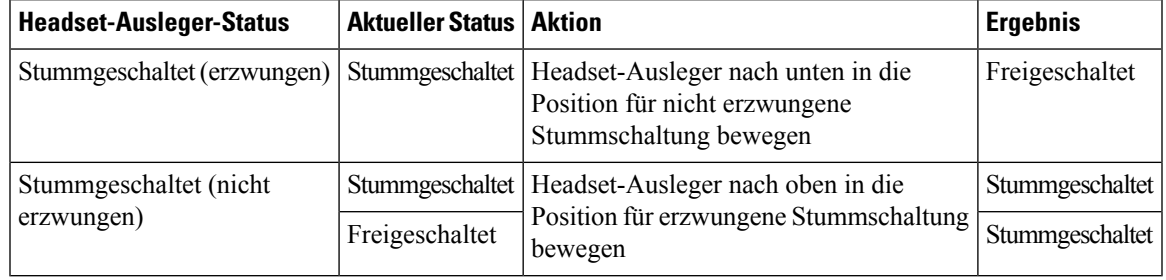

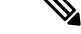

**Hinweis** Bei erzwungener Stummschaltung des Headsets wird die Stummschaltung des Telefons erzwungen.

- Wenn das Headset erzwungen stummgeschaltet wurde, bewegen Sie den Headset-Ausleger nach unten. Der Status ändert sich in "freigeschaltet".
- Wenn das Headset nicht erzwungen stummgeschaltet wurde, bewegen Sie den Headset-Ausleger nach oben. Der Status ändert sich in "stummgeschaltet".

### **Stummschaltungstaste am Headset oder auf dem Telefon (Headset 320 und Headset 720)**

In der nachstehenden Tabelle werden die unterschiedlichen Stummschaltungsstatus angezeigt, wenn Sie die Stummschaltungstaste am Headset oder auf dem Telefon drücken:

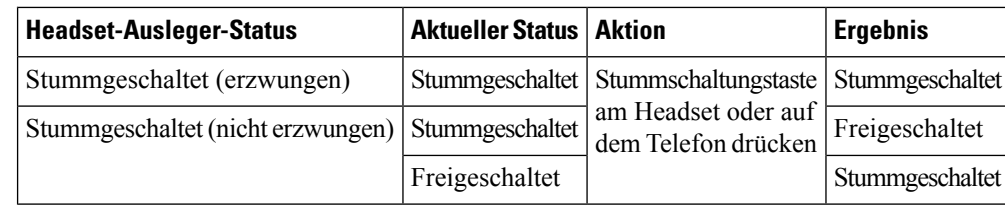

**Hinweis** Bei erzwungener Stummschaltung des Headsets wird die Stummschaltung des Telefons erzwungen.

- Wenn Sie bei erzwungener Stummschaltung des Headset-Auslegers die Stummschaltungstaste am Headset oder auf dem Telefon drücken, verbleibt der Stummschaltungsstatus auf "stummgeschaltet".
- Wenn Sie bei erzwungener Stummschaltung des Headset-Auslegers die Stummschaltungstaste am Headset oder auf dem Telefon drücken, ändert sich der Stummschaltungsstatus.

### **Stummschaltungssynchronisierung zwischen Headset und Telefon schlägt fehl (Headset 320 und Headset 720)**

### **Problem**

Der Stummschaltungsstatus zwischen dem Headset und dem Telefon wird nicht synchronisiert.

#### **Ursache**

- Das Telefon ist frei.
- Eine Telefonverbindung wird gehalten.
- Das Telefon wählt gerade.
- Das Telefon klingelt.
- Die Bedingung "aktueller Anruf ist aktiv und Audiopfad ist Headset" ist nicht erfüllt.

Daher hat das Drücken der Stummschaltungs- und Freischaltungstaste keine Auswirkungen.

#### **Lösung**

- Überprüfen Sie, ob Ihr Headset mit einem Telefon verbunden ist; es darf allerdings nur ein einziges Telefon sein.
- Überprüfen Sie, ob der Anruf aktiv ist (das Telefon klingelt nicht, es wird nicht gerade gewählt und es wird keine Verbindung gehalten).
- Überprüfen Sie, ob das Headset der Audiopfad Ihres Telefons ist.
- Überprüfen Sie, ob die Einstellung für erzwungene Stummschaltung für Ihr Headset aktiv ist.

### **Drittanbieter-Headsets**

Cisco Systems führt interne Tests für Headsets von Drittanbietern für die Verwendung mit Cisco IP-Telefonen durch. Produkte anderer Anbieter von Headsets oder Mobilteilen werden von Cisco jedoch weder zertifiziert noch unterstützt.

Headsets werden über den USB-Port oder den Hilfsport mit dem Telefon verbunden. Abhängig vom Headset-Modell müssen Sie möglicherweise die Audioeinstellungen des Telefons anpassen, einschließlich der Einstellung für Nebengeräusche, um beste Audioqualität zu erhalten.

Wenn Sie ein Headset eines Drittanbieters nutzen und Sie eine neue Einstellung für das Eigenecho anwenden, warten Sie eine Minute und starten Sie das Telefon neu, damit die Einstellung im Flash gespeichert wird.

Auf dem Telefon werden einige Hintergrundgeräusche, die vom Mikrofon des Headsets erkannt wurden, reduziert. Verwenden Sie ein Headset mit Geräuschunterdrückung, um Hintergrundgeräusche weiter zu verringern und die Audioqualität insgesamt zu verbessern.

Wenn Sie über die Verwendung eines Headsets von einem Drittanbieter nachdenken, empfehlen wir die Verwendung von qualitativ hochwertigen externen Geräten, beispielsweise Headsets, die gegen unerwünschte Hochfrequenz- (HF) und Niederfrequenzsignale (NF) abgeschirmt sind. Abhängig von der Qualität der Headsets und vom Abstand zu anderen Geräten, beispielsweise zu Mobiltelefonen und Funkgeräten, kann trotzdem ein geringes Rauschen oder Echo auftreten. Der andere Teilnehmer oder der andere Teilnehmer und der Benutzer des Cisco IP-Telefon können möglicherweise ein Summen oder Rauschen hören. Hörbare Summoder Brummtöne können von einer Reihe externer Quellen ausgelöst werden, beispielsweise durch elektrische Lampen, Elektromotoren oder große PC-Monitore.

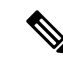

In einigen Fällen kann der Summton durch den Einsatz eines lokalen Power Cubes oder Power Injectors reduziert oder beseitigt werden. **Hinweis**

Aufgrund der unterschiedlichen Umgebungsbedingungen und Hardware an den Standorten, an denen Cisco IP-Telefone eingesetzt werden, gibt es keine universelle Lösung für alle Umgebungen.

Wir empfehlen Kunden, die Leistung der Headsets zuerst in der vorgesehenen Umgebung zu testen, bevor sie eine Kaufentscheidung treffen und Headsets in großer Zahl einsetzen.

Sie können immer nur ein Headset verwenden. Das zuletzt angeschlossene Headset ist das aktive Headset.

### **Audioqualität**

Abgesehen von der physischen, mechanischen und technischen Leistung muss sich die Audioübertragung über das Headset sowohl für den Benutzer als auch für den Gesprächspartner am anderen Ende der Leitung gut anhören. Audioqualität wird subjektiv wahrgenommen. Daher können wir keine Garantie für die Leistung von Headsets von Drittanbietern übernehmen. Allerdings haben sich viele Headsets führender Hersteller als geeignet für den Einsatz mit Cisco IP-Telefonen erwiesen.

Cisco empfiehlt keine Headsets von Drittanbietern oder testet diese mit seinen Produkten. Informationen zur Unterstützung von Headsets von Drittanbietern für Cisco-Produkte finden Sie auf der Webseite des Herstellers.

Cisco testet die Cisco-Headsets mit den Cisco IP-Telefonen. Weitere Informationen zu Cisco-Headsets und zur Unterstützung für Cisco IP-Telefone finden Sie unter [https://www.cisco.com/c/en/us/products/](https://www.cisco.com/c/en/us/products/collaboration-endpoints/headsets/index.html) [collaboration-endpoints/headsets/index.html](https://www.cisco.com/c/en/us/products/collaboration-endpoints/headsets/index.html).

### **Kabelgebundene Headsets**

Ein kabelgebundenes Headset funktioniert mit allen Cisco IP-Telefon-Funktionen, einschließlich der Lautstärketaste und Stummtaste. Mit diesen Tasten können Sie die Lautstärke des Hörers anpassen und das Audiosignal vom Mikrofon des Headsets stummschalten.

Wenn Sie ein kabelgebundenes Headset installieren, stellen Sie sicher, dass Sie das Kabel in die Führung im Telefon drücken.

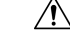

**Vorsicht** Wenn das Kabel nicht in die Führung im Telefon gedrückt wird, kann dies zu einem Kabelschaden führen.

### **Standard-Headsets**

Sie können ein Standard-Headset mit Ihrem Tischtelefon verwenden. Standard-Headsets werden mit einem RJ-Steckverbinder an der Rückseite des Telefons eingesteckt.

### **Ein Standard-Headset anschließen**

### **Prozedur**

Stecken Sie das Headset an der Rückseite des Telefons ein und drücken Sie das Kabel in den Kabelkanal.

**Abbildung 4: Standard-Headset-Verbindung**

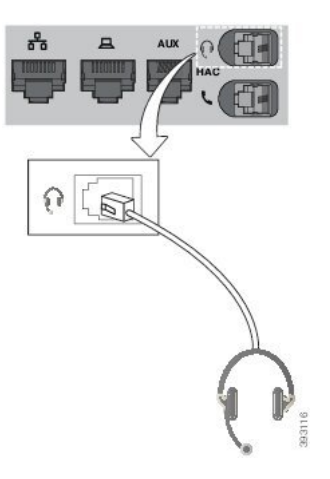

Wenn das Kabel nicht in die Kabelführung am Telefon gedrückt wird, kann die Leiterplatte im Telefon Schaden nehmen. Die Kabelführung reduziert die Belastung des Anschlusses und der Leiterplatte. **Vorsicht**

### **USB-Headsets**

Sie können ein USB-Headset für Anrufe verwenden, wenn Ihr Telefon mit einem USB-Port ausgestattet ist.

Eine Liste unterstützter Headsets finden Sie unter Unified [Communications-Endgerät](http://www.cisco.com/c/en/us/products/unified-communications/uc_endpoints_accessories.html) und Client-Zubehör. In dieser Liste nicht aufgeführte USB-Headsets funktionieren bei Anschluss an einen USB-Port möglicherweise nicht einwandfrei. Weitere Informationen hierzu finden Sie in der Dokumentation für das USB-Headset.

### **Ein USB-Headset anschließen**

Beachten Sie Folgendes, wenn Sie ein USB-Headset mit Ihrem Telefon verwenden:

- Sie können immer nur ein Headset verwenden. Das zuletzt angeschlossene Headset ist das aktive Headset.
- Wenn Sie eine USB-Headset während eines aktiven Anrufs ausstecken, wird der Audiopfad nicht automatisch geändert. Sie müssen die **Lautsprecher**-Taste drücken oder den Hörer abnehmen.

#### **Prozedur**

Stecken Sie das USB-Headset in den USB-Port am Telefon ein.

### **E-Hookswitch-Headset**

Elektronische Hookswitch-Headsets verwenden eine Basisstation und ein kabelloses Headset. Die Basisstation wird an die Headset-Buchse des Telefons angeschlossen. Nach der Installation des Headsets aktiviert Ihr Administrator das Headset auf der Telefon-Webseite.

Die Multiplattform-Telefone der Cisco IP-Telefon 6851-, 6861- und 6871-Serie unterstützen Headsets mit elektronischem Gabelschalter. Die Multiplattform-Telefone der Cisco IP-Telefon 6821- und 6841-Serie unterstützen diese Headsets nicht.

### **Headsets während eines Anrufs wechseln**

Sie können ein analoges Headset und ein USB-Headset gleichzeitig an Ihr Telefon anschließen. Sie können jedoch immer nur ein Headset verwenden.

Wenn Sie mehrere Headsets mit dem Telefon verbinden, können Sie während eines Anrufs zwischen den Headsets wechseln, indem Sie auf dem Telefon die Taste **Headset** drücken. Auch wenn das Telefon mit mehreren Geräten verbunden ist, wird ein bestimmtes Headset als bevorzugtes Audiogerät ausgewählt. Dabei gilt die folgende Prioritätsreihenfolge:

- Wenn Sie ein USB-Headset und ein analoges Headset mit dem Telefon verbinden, können Sie das USB-Headset als bevorzugtes Audiogerät festlegen.
- Wenn Sie nur ein analoges Headset mit dem Telefon verbinden, legen Sie das analoge Headset als bevorzugtes Audiogerät fest.

### **Prozedur**

**Schritt 1** Bevor Sie einen Anruf tätigen oder beantworten, drücken Sie **Headset**.

**Schritt 2** (optional) Wenn Sie einen Anruf tätigen, wählen Sie die Nummer.

# **Übersicht über das Setup des Tastenerweiterungsmoduls für die Cisco 6800-Serie**

Das Multiplattform-Telefon der Cisco IP-Telefon 6851-Serie unterstützt nur ein Erweiterungsmodul. Das Erweiterungsmodul bietet 14 Leitungen oder programmierbare Tasten und zwei Seiten. Jede Seite enthält 14 Leitungen oder Tasten.

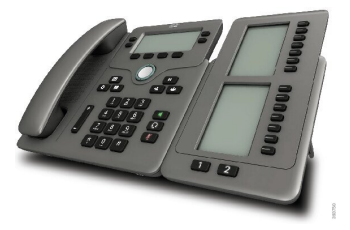

### **Tasten und Hardware des Tastenerweiterungsmoduls**

In der folgenden Tabelle sind die Funktionen des Tastenerweiterungsmoduls beschrieben.

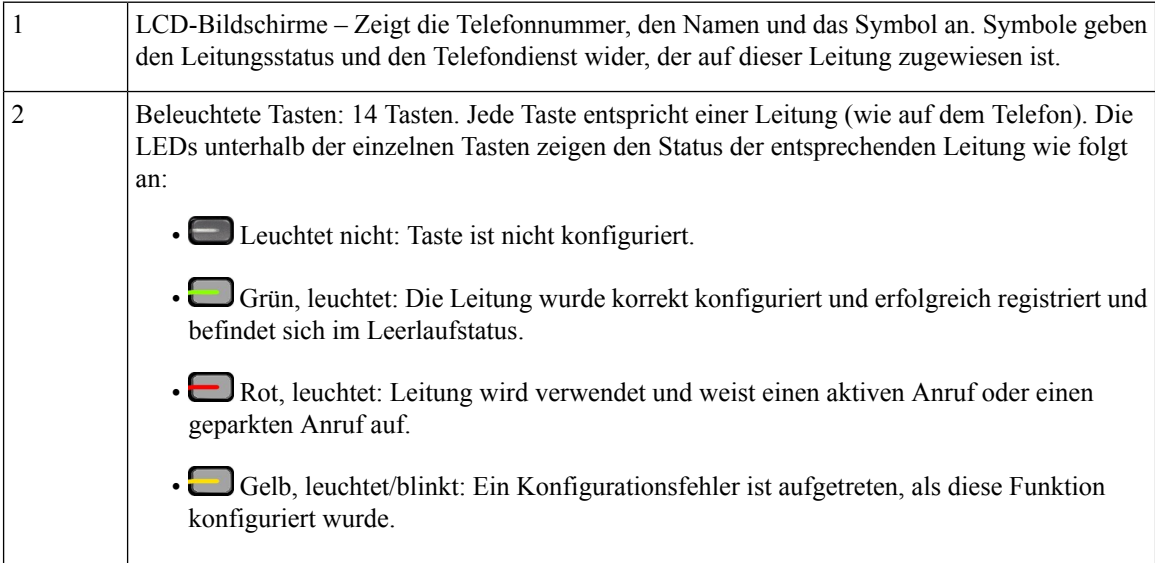

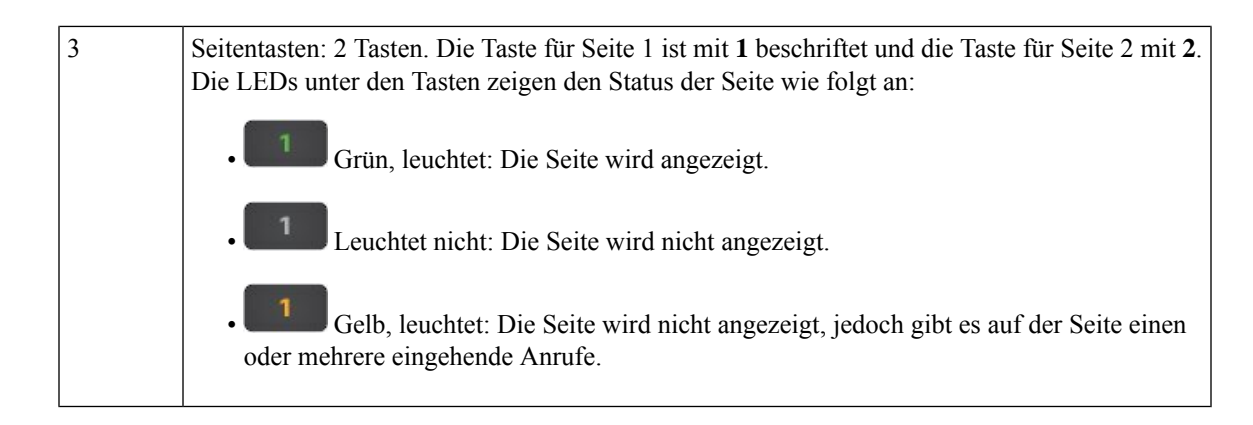

### **Informationen zur Stromversorgung des Tastenerweiterungsmoduls**

Das Telefon verwendet eine RJ9-Buchse zum Anschluss an das Erweiterungsmodul. Das Erweiterungsmodul erfordert, dass das Telefon entweder Power-over-Ethernet (PoE) oder das Cisco IP-Telefon 6800-Netzteil verwendet. Das Erweiterungsmodul zieht 9 V DC, 5 W vom Telefon ab.

**Tabelle 11: Tabelle: Stromversorgungskompatibilität**

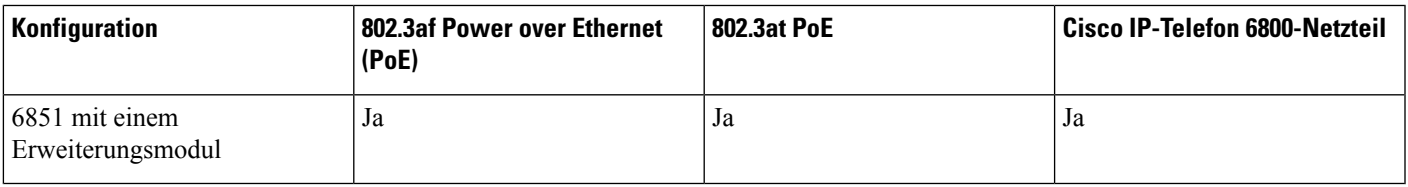

### **Informationen über das Schlüsselerweiterungsmodul des Telefons finden**

Ihr Administrator kannSie nach Informationen zum Erweiterungsmodul fragen, dasIhrem Telefon hinzugefügt wird. Diese Informationen identifizieren das Erweiterungsmodul eindeutig für die Problembehandlung.

### **Prozedur**

- **Schritt 1** Drücken Sie **Anwendungen** .
- **Schritt 2** Wählen Sie **Status** > **Zubehör** aus.
- **Schritt 3** Wählen Sie **Vermittlungsplatz Unit1** aus.
- **Schritt 4** Drücken Sie **Detail**.

Im Bildschirm **Zubehördetails** werden Ihnen die folgenden Details angezeigt:

- **Name**: Zeigt den Namen an, der dem Erweiterungsmodul zugewiesen wurde.
- **Einheit aktiviert**: Zeigt je nachdem, ob das verbundene Erweiterungsmodul aktiviert oder deaktiviert ist, Ja oder Nein an.
- **Einheit online**: Zeigt je nachdem, ob das verbundene Erweiterungsmodul online oder offline ist, Ja oder Nein an.
- **Hardware-Version**: Zeigt die Hardware-Version des Erweiterungsmoduls an.
- **Software-Version**: Zeigt die im Erweiterungsmodul installierte Software-Version an.
- **VID**: Gibt die Durchwahl des anrufenden Telefons an, von dem aus der ausgehende Anruf gesendet wird.
- **Seriennummer**: Zeigt die Seriennummer des Erweiterungsmoduls an.
- **Produktname**: Zeigt den Namen an, den Sie dem Erweiterungsmodul zugewiesen haben.
- **Beschreibung**: Zeigt eine Beschreibung für das Erweiterungsmodul an. Beispielsweise Tastenerweiterungsmodul für das Cisco IP-Telefon 6800

### **UDI-Informationen zum Tastenerweiterungsmodul anzeigen**

Sie können Informationen zum Unique Device Identifier (UDI, eindeutige Gerätekennung) des Tastenerweiterungsmodul anzeigen. Die UDI-Information umfassen:

- Produktname (PID)
- ID der Produktversion (VID)
- Seriennummer (SN)

#### **Prozedur**

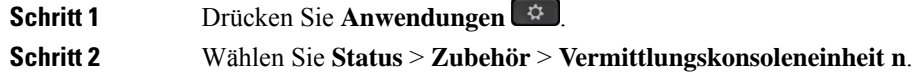

### **Kontrast des Schlüsselerweiterungsmoduls anpassen**

Sie können den Kontrast des Erweiterungsmodul-Bildschirms anpassen, damit dieser besser lesbar ist.

#### **Prozedur**

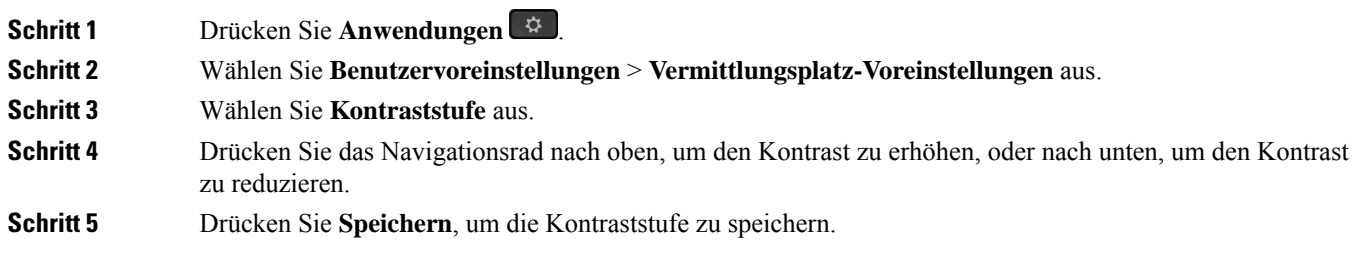

### **Anzeigemodus des Schlüsselerweiterungsmoduls über das Telefon ändern**

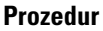

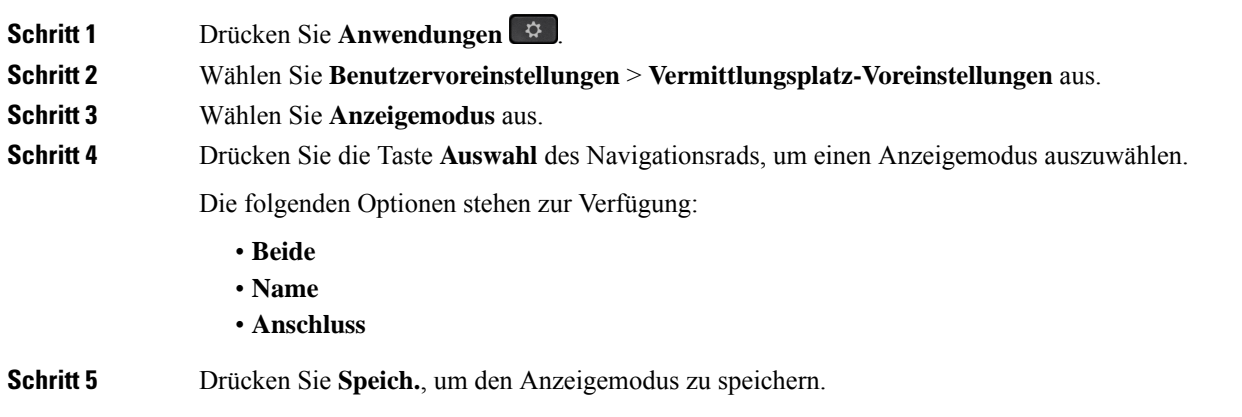

## **Funktionen oder Menüverknüpfungen zu Tastenerweiterungsmodul-Leitungstasten hinzufügen**

Nachdem Sie eine Tastenkombination im Tastenerweiterungsmodul mit einer Menüverknüpfung oder einer Funktion konfiguriert haben, können Sie die konfigurierte Leitungstaste drücken, um das Menü zu öffnen oder auf die Funktion zuzugreifen.

### **Vorbereitungen**

Diese Funktion muss vom Administrator auf dem Telefon aktiviert werden.

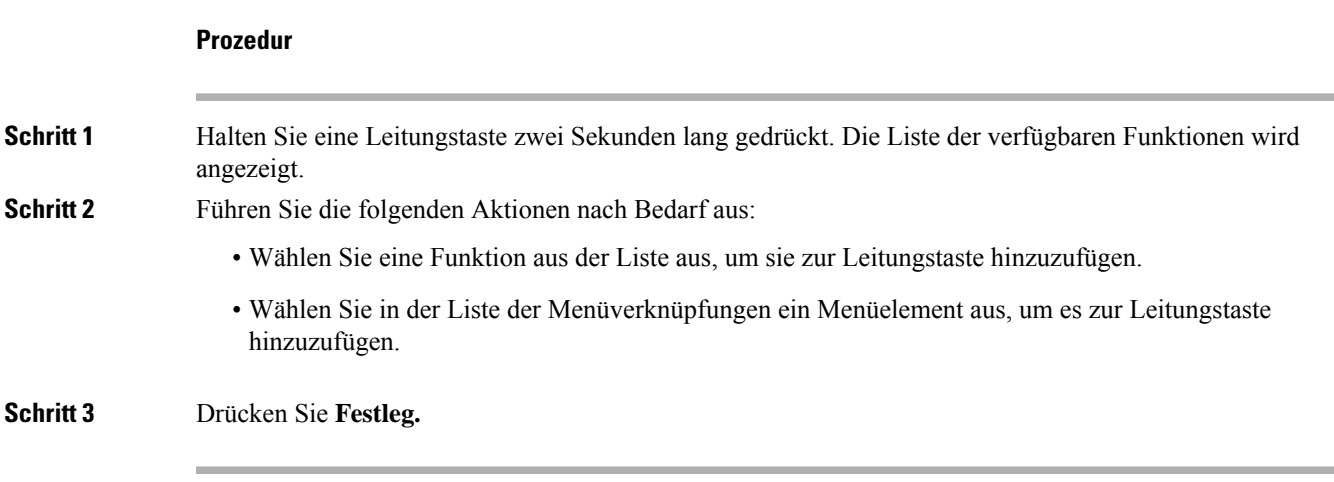

## **Funktionen oder Menüverknüpfungen von Tastenerweiterungsmodul-Leitungstasten entfernen**

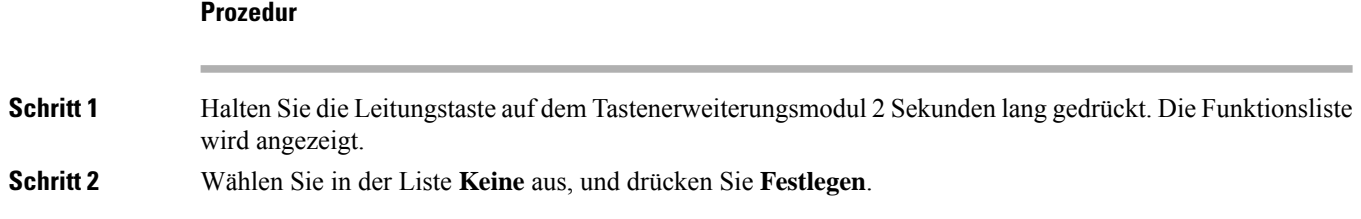

# **Wandhalterungs-Kit**

## **Komponenten im Wandhalterungs-Kit**

Sie können das Telefon an einer Wand montieren.

- Die Multiplattform-Telefone der Cisco IP Phone 6821-Serie verwenden eine handelsübliche Platte an der Wand.
- Die Cisco IP-Telefone 6841, 6851, and 6861 Multiplatform verwenden das Wandhalterungs-Kit der Multiplattform-Telefone der Cisco IP-Telefon 6800-Serie.

#### **Abbildung 5: Wandhalterungs-Kit der Multiplattform-Telefone der Cisco IP-Telefon 6800-Serie**

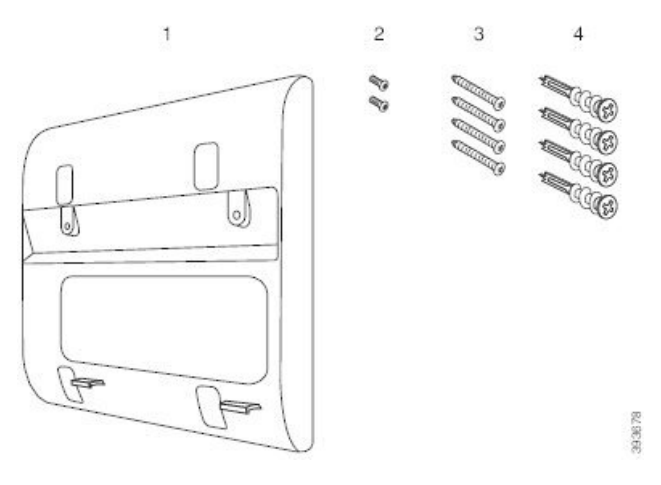

Das Kit besteht aus den folgenden Komponenten:

- Wandhalterung
- Zwei M3-7L-Schrauben
- Vier M4-25L-Schrauben
- Vier Dübel

### **Verwandte Themen**

Multiplattform-Telefone der Cisco IP Phone 6821-Serie an der Wand installieren, auf Seite 33 Cisco IP-Telefon 6841, 6851, 6861 oder 6871 mit dem Wandhalterungs-Kit montieren, auf Seite 37

### **Multiplattform-TelefonederCiscoIPPhone6821-SerieanderWandinstallieren**

#### **Vorbereitungen**

Sie können das Multiplattform-Telefone der Cisco IP Phone 6821-Serie mit einer Standardtelefonplatte mit einer Öffnung für einen RJ-45-Anschluss an der Wand befestigen. Cisco empfiehlt die Verwendung der Leviton Wandbefestigungsplatte (Leviton Typnummer: 4108W-0SP) zur Wandmontage des Telefons.

Die folgende Abbildung zeigt eine Liste der zur Befestigung des Telefons erforderlichen Elementen.

#### **Abbildung 6: Leviton Wandbefestigungsplatte**

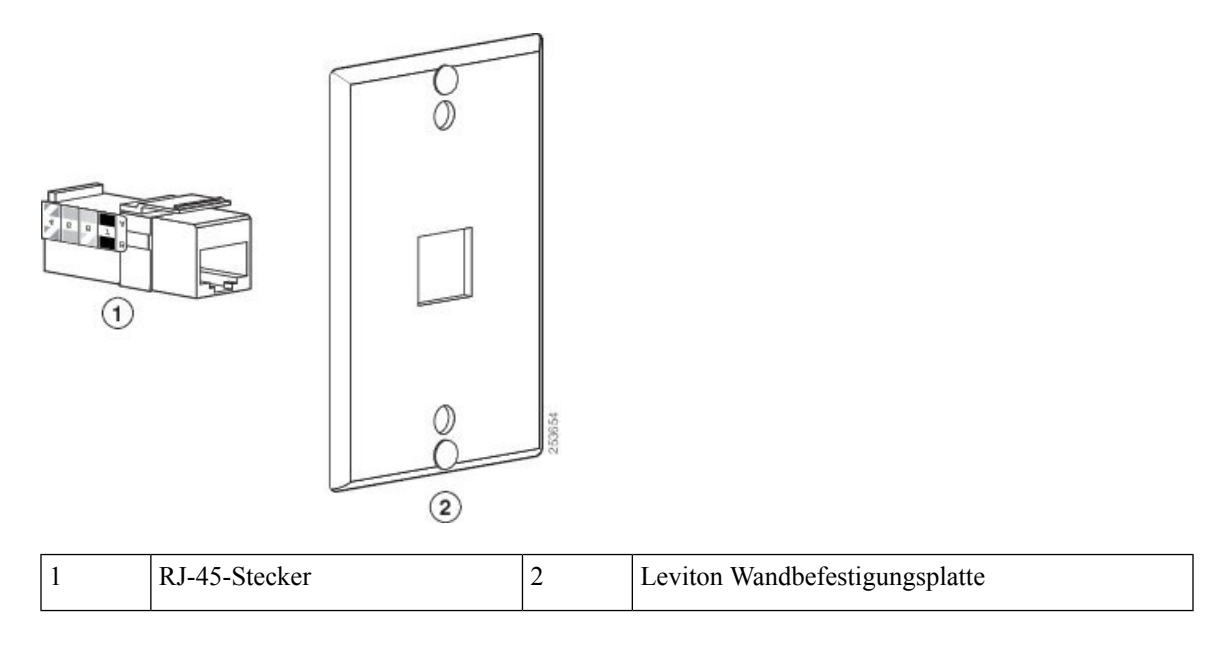

#### **Prozedur**

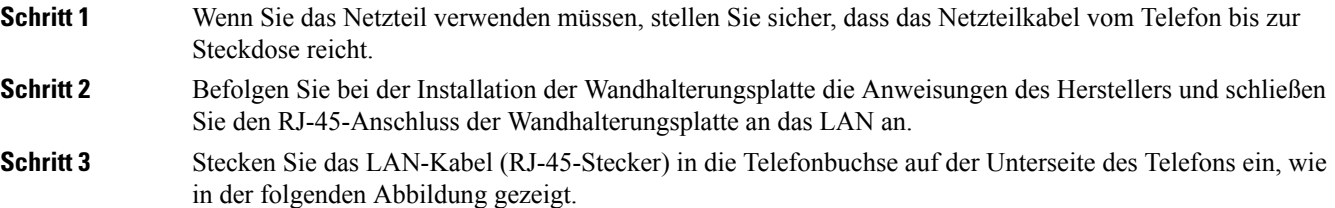

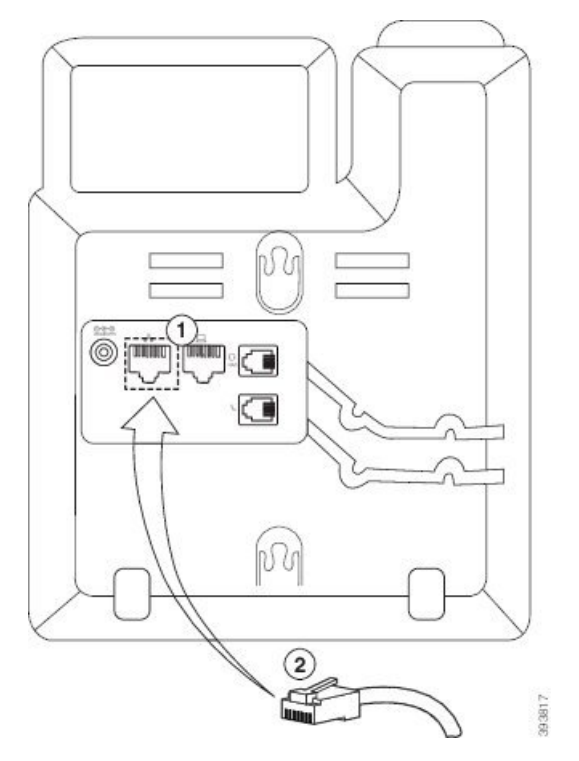

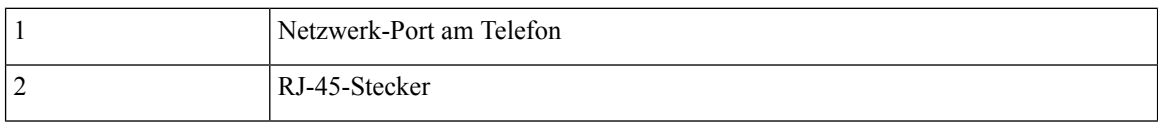

**Schritt 4** Stecken Sie den RJ-45-Stecker in die Telefonbuchse der Wandhalterung ein, wie in der folgenden Abbildung gezeigt.

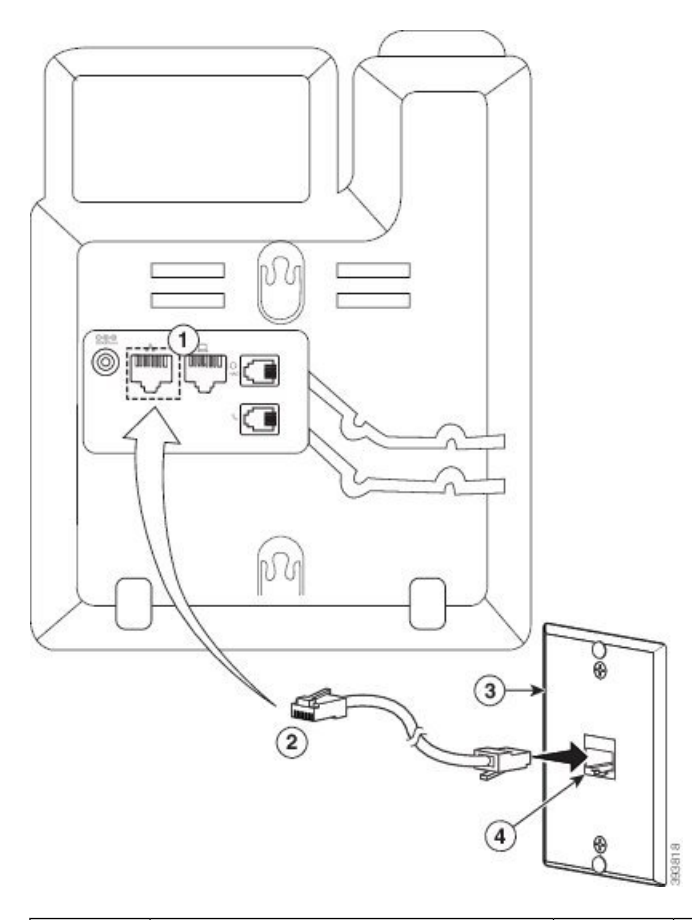

#### **Abbildung 8: RJ-45-Stecker in der Buchse der Wandhalterung**

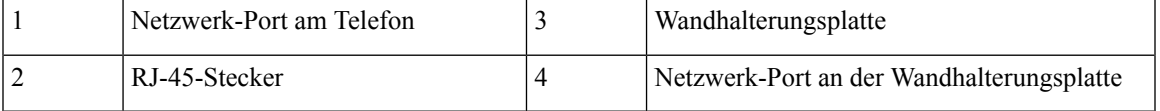

**Schritt 5** Drücken Sie das LAN-Kabel in eine der beiden Kabelführungen.

**Schritt 6** (optional) Wenn Sie PoE nicht verwenden, verbinden Sie das Netzteil mit dem Telefon und der Steckdose und drücken Sie das Netzkabel in die andere Kabelführung.

Schritt 7 Halten Sie die Montageöffnungen des Telefons wie in der folgenden Abbildung gezeigt über die Wandhalterungs-Pins.

### **Abbildung 9: Montageöffnungen**

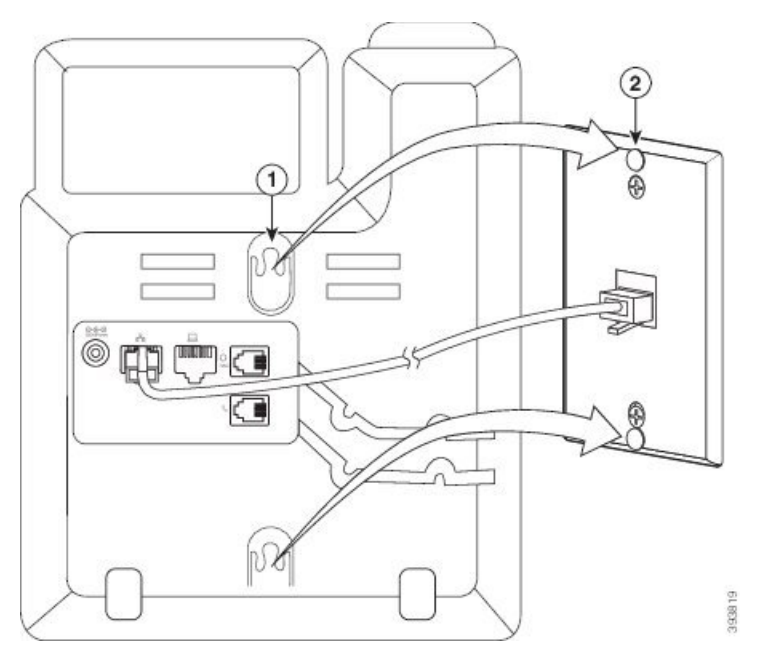

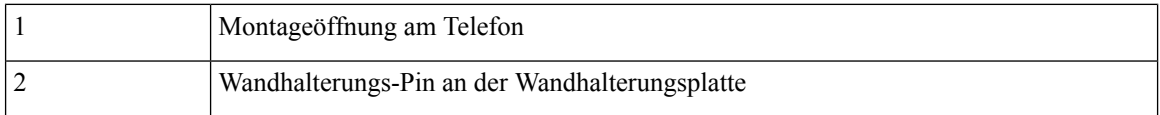

**Schritt 8** Schieben Sie das Telefon nach unten, bis es fest einrastet, wie in der folgenden Abbildung gezeigt: **Abbildung 10: Einschieben des IP-Telefons**

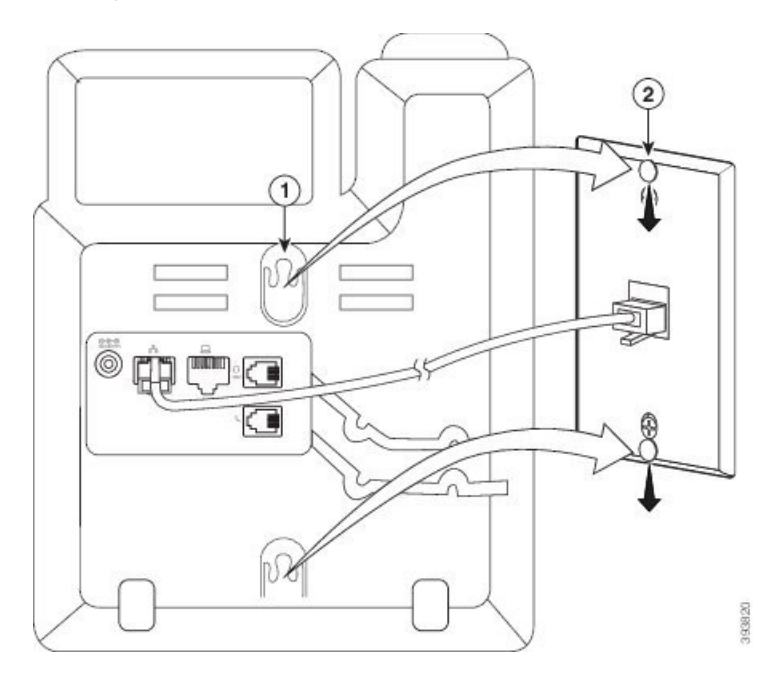

### **Verwandte Themen**

Hörerstation einstellen, auf Seite 40

### **Cisco IP-Telefon 6841, 6851, 6861 oder 6871 mit dem Wandhalterungs-Kit montieren**

Der Wandbefestigungs-Kit kann an den meisten Oberflächen angebracht werden, einschließlich Beton, Ziegel und ähnlichen harten Oberflächen. Um das Kit an Beton, Ziegel oder einer ähnlichen harten Oberfläche anzubringen, benötigen Sie die für die Oberfläche passenden Schrauben und Dübel.

#### **Vorbereitungen**

Sie benötigen diese Tools:

- Nr. 2 Kreuzschlitzschraubendreher
- Wasserwaage
- Bleistift

Sie müssen eine Ethernet-Buchse für das Telefon an der gewünschten Stelle installieren, wenn keine Buchse vorhanden ist. Diese Anschlussdose muss ordnungsgemäß für Ethernet-Verbindungen verkabelt werden. Sie können keine normale Telefonbuchse verwenden.

Wenn es sich bei dem Telefon um ein Cisco IP-Telefon 6841 oder 6861 handelt, benötigen Sie eine Steckdose in der Nähe des Telefons. Wenn das Telefon ein Cisco IP-Telefon 6821, 6851 oder 6871 ist, benötigen Sie entweder eine Steckdose in der Nähe des Telefons oder ein LAN zur Bereitstellung von Power over Ethernet (PoE).

### **Prozedur**

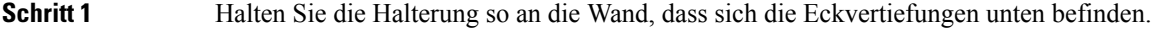

- **Schritt 2** Stellen Sie mit einer Wasserwaage sicher, dass die Halterung gerade ist.
- **Schritt 3** Markieren Sie die Schraublöcher mit einem Bleistift.
- Schritt 4 Zentrieren Sie den Dübel über Markierung und drücken Sie den Dübel mit einem Kreuzschlitzschraubendreher Nr. 2 in die Wand. Schrauben Sie den Dübel im Uhrzeigersinn in die Wand, bis er versenkt ist.
- **Schritt 5** Befestigen Sie die Halterung mit den beiliegenden M4-25L-Schrauben und einem Kreuzschlitzschraubendreher Nr. 2 an der Wand.

Sie sollten die Schrauben so anziehen, dass die Halterung an der Wand gehalten wird, jedoch abgezogen werden kann.

Die folgende Abbildung zeigt die Schritte 1 bis 5.

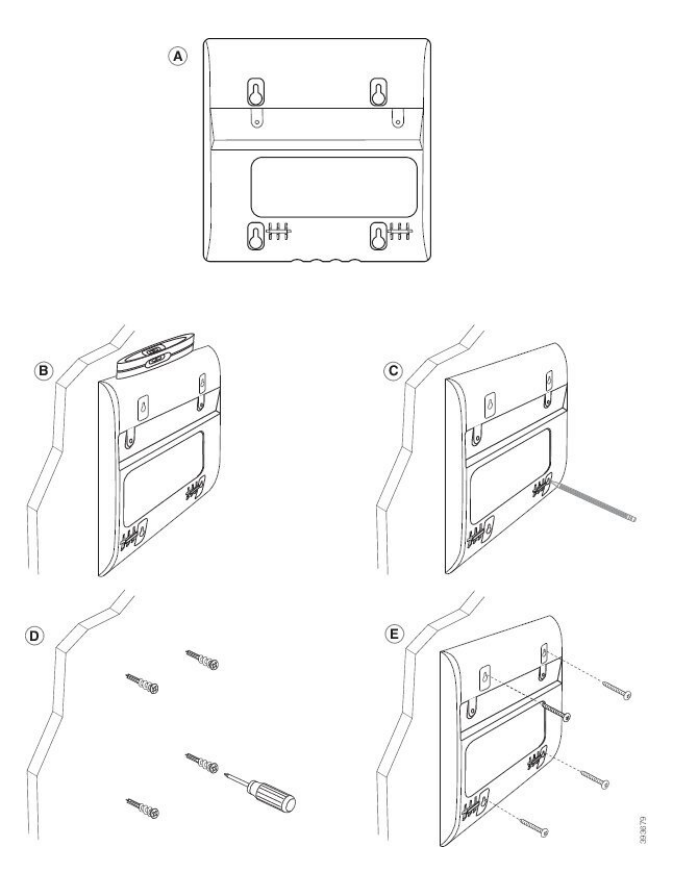

- Schritt 6 Wenn das Telefon gerade verwendet wird, stecken Sie das LAN-Kabel und die Netzkabel vom Telefon aus. Das Hörer-Kabel muss am Telefon angeschlossen und in die Kabelführung eingesetzt sein.
- **Schritt 7** Entfernen Sie die Wandhalterung von der Wand und platzieren Sie diese hinten am Telefon so, dass die Halterung in die Einkerbungen an der Rückseite des Telefons passen.

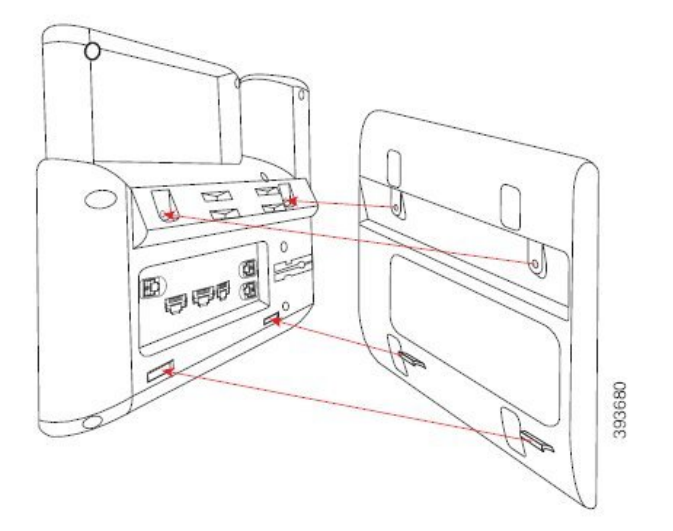

Stellen Sie sicher, dass sich das Hörerkabel, wie unten dargestellt, zwischen dem Telefon und der Halterung befindet.

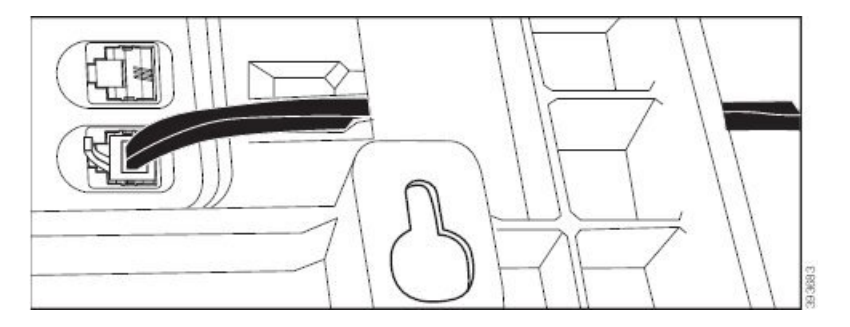

**Schritt 8** Befestigen Sie die Halterung mit den mitgelieferten M3-7L-Schrauben am Telefon.

**Schritt 9** Wenn Sie das Netzteil verwenden, stecken Sie den Adapter in das Telefon und führen Sie das Kabel durch die nächste Kerbe in der Unterseite der Halterung.

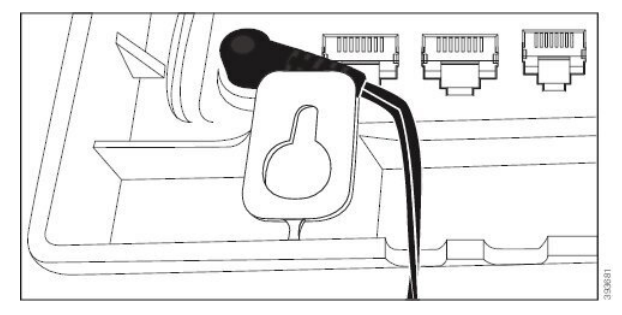

Schritt 10 Schließen Sie das LAN-Kabel an das Telefon an, und führen Sie das Kabel durch eine Kerbe an der Unterseite der Halterung.

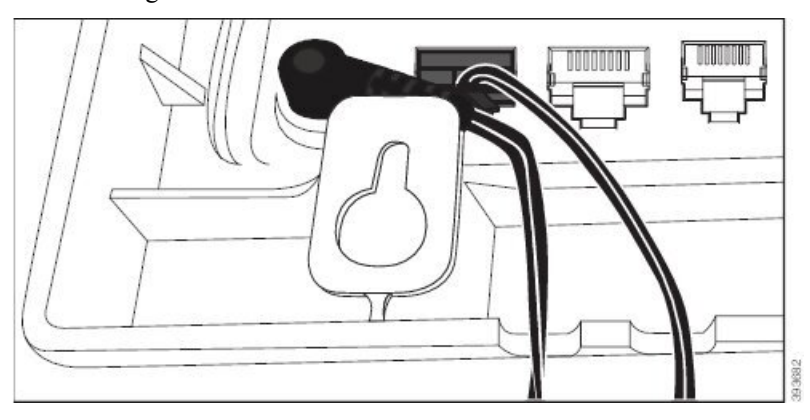

**Schritt 11** Platzieren Sie die Halterung über den Schrauben an der Wand und ziehen Sie das Telefon soweit nach unten, bis es fest sitzt. Möglicherweise müssen Sie das Telefon entfernen und die Schrauben an der Wand lösen oder festziehen, damit das Telefon und die Halterung stabil sind.

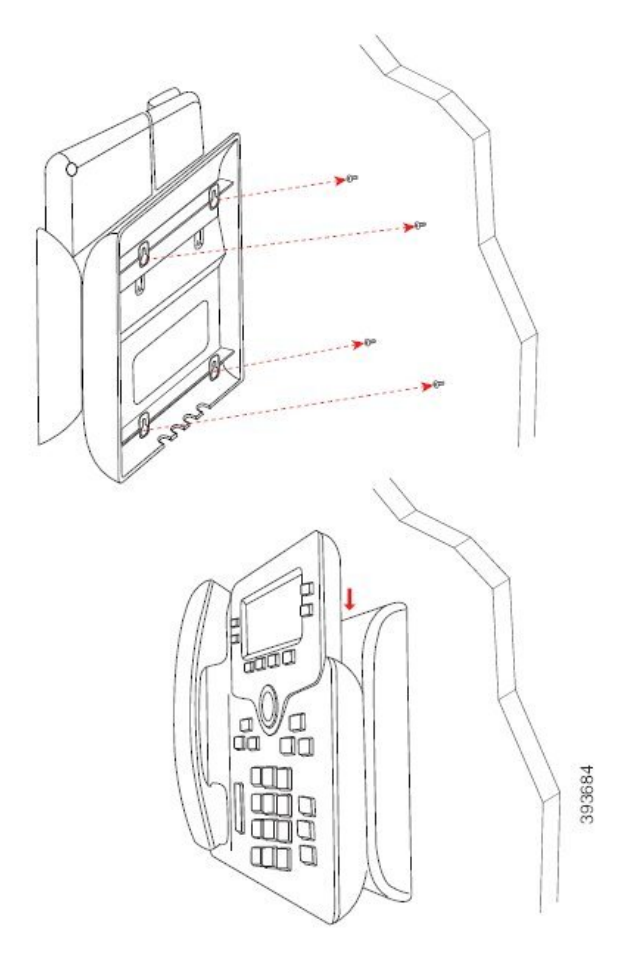

**Schritt 12** Stecken Sie das LAN-Kabel in die LAN-Buchse ein. **Schritt 13** Wenn Sie eine externe Stromversorgung verwenden, stecken Sie das Netzteil in die Steckdose ein.

### **Nächste Maßnahme**

Sie können das Telefon so anpassen, dass der Hörer nicht aus der Hörerauflage fällt. Siehe Hörerstation einstellen, auf Seite 40.

#### **Verwandte Themen**

Hörerstation einstellen, auf Seite 40

### **Hörerstation einstellen**

Wenn das Telefon an der Wand angebracht ist oder der Hörer häufig aus der Gabel fällt, müssen Sie die Hörerstation einstellen.

#### **Abbildung 11: Hörerstation einstellen**

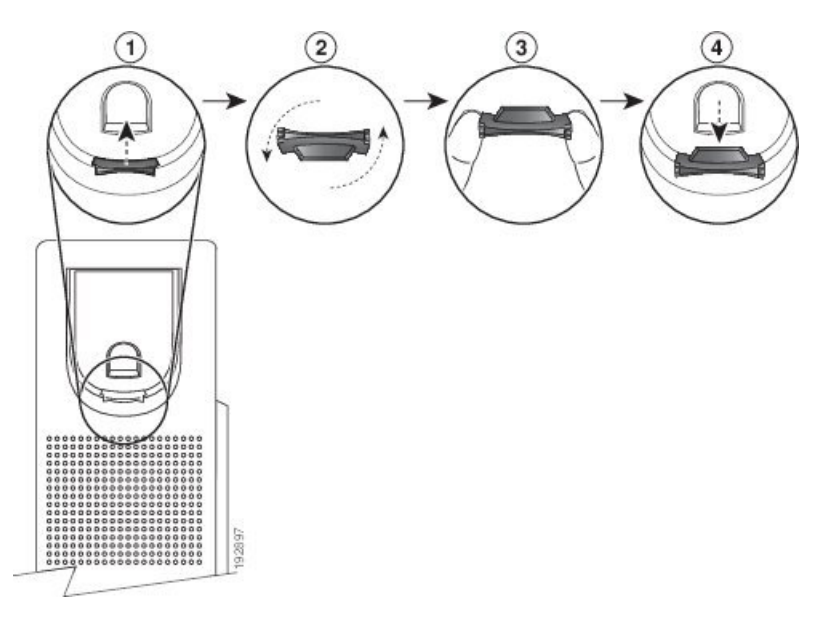

### **Prozedur**

**Schritt 1** Nehmen Sie den Hörer aus der Halterung, und ziehen Sie die Kunststofflasche aus der Hörerstation heraus.

**Schritt 2** Drehen Sie die Lasche um 180 Grad.

**Schritt 3** Halten Sie die Lasche zwischen zwei Fingern, wobei die Eckvertiefungen zu Ihnen zeigen müssen.

- **Schritt 4** Richten Sie die Lasche an der Vertiefung in der Hörerstation aus, und drücken Sie sie gleichmäßig in die Vertiefung. Auf der Oberseite der umgedrehten Lasche ragt ein kleiner Vorsprung heraus.
- **Schritt 5** Legen Sie den Hörer wieder in die Hörerstation.

 $\mathbf{l}$ 

### Über diese Übersetzung

Cisco kann in einigen Regionen Übersetzungen dieses Inhalts in die Landessprache bereitstellen. Bitte beachten Sie, dass diese Übersetzungen nur zu Informationszwecken zur Verfügung gestellt werden. Bei Unstimmigkeiten hat die englische Version dieses Inhalts Vorrang.